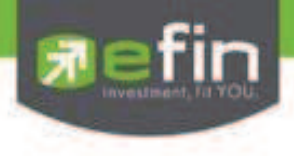

# **Fil** fin<br>Trade+ Installation guide

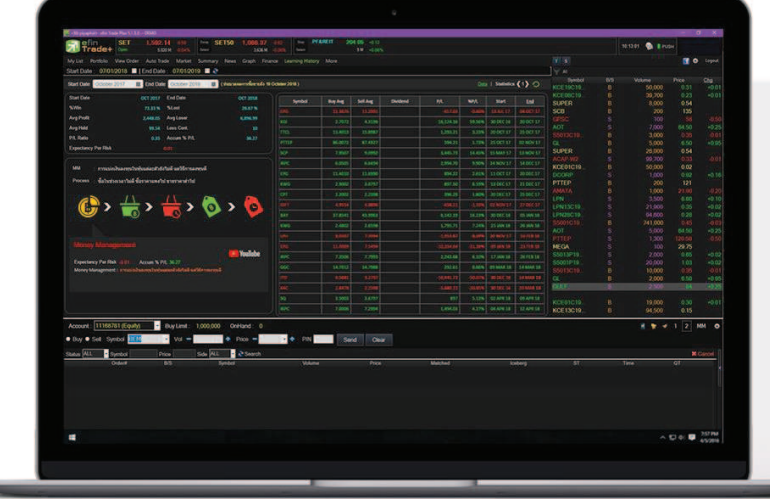

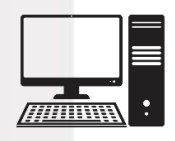

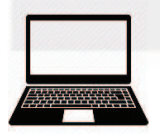

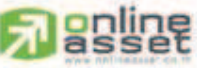

#### ONLINE ASSET COMPANY LIMITED

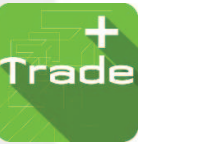

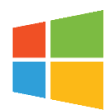

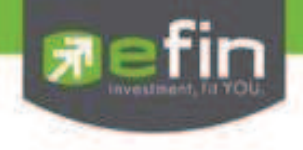

# สารบัญ

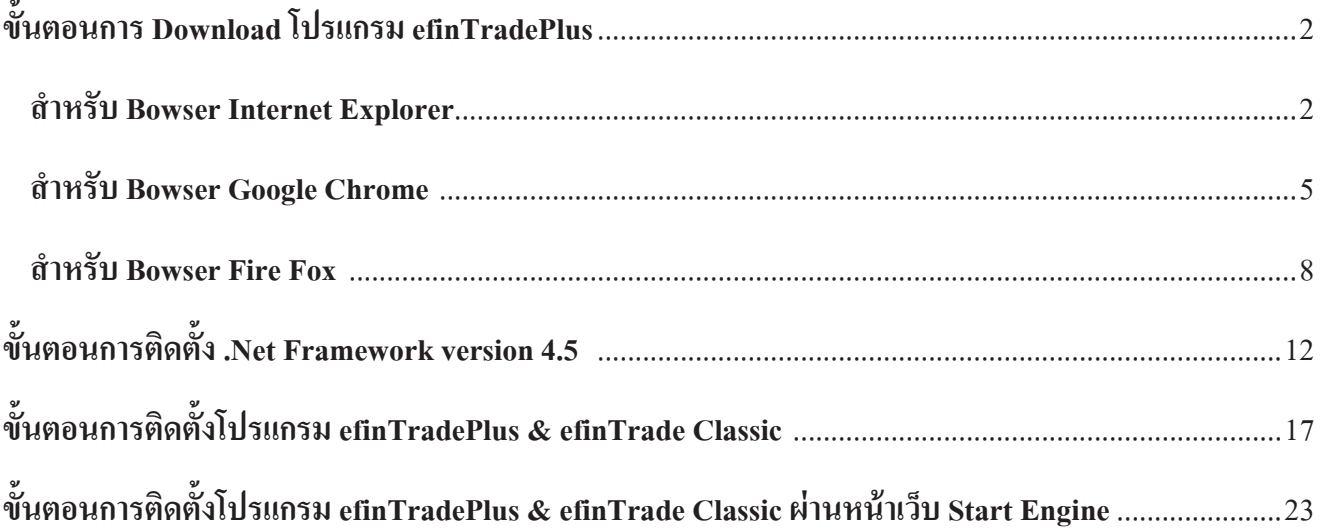

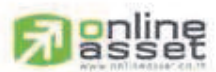

#### ONLINE ASSET COMPANY LIMITED

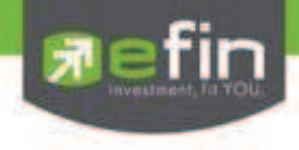

## **ขั นตอนการ Download โปรแกรม efinTradePlus**

**สําหรับ Bowser Internet Explorer**

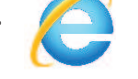

- 1. ให้ทำการเข้า และ Login Website ของ Broker ที่ท่านได้เป็นสมาชิกอยู่เพื่อ Download โปรแกรม efinTradePlus
- 2. จะปรากฏหน้าต่าง Download ตามรูปด้านล่าง ให้คลิกที่ปุ่ม **Download** เพื่อ Download File efinTradePlus

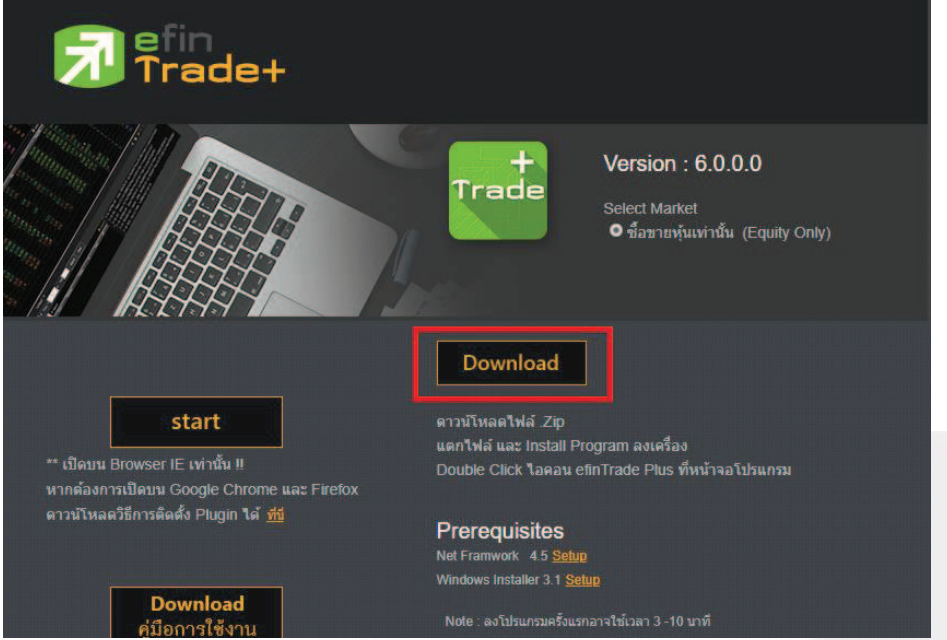

3. จะปรากฏหน้าต่างด้านล่าง ให้กด Save as เพื่อเลือกที่อยู่ที่จะเก็บ File efinTradePlus

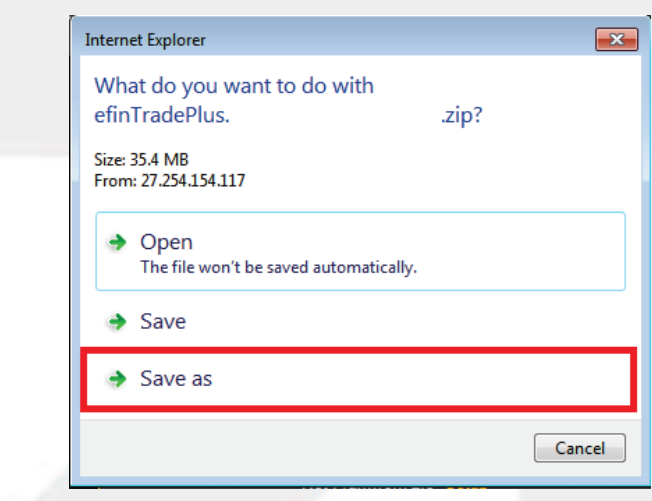

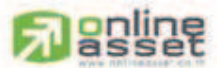

#### ONLINE ASSET COMPANY UMITED

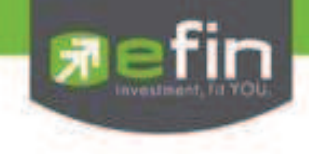

4. ให้คลิกที่อยู่ **Downloads** ตรงมุมด้านซ้ายมือของหน้าต่าง เพื่อ Save File efinTradePlus ที่จะทำการ Download มา แต่ ท่านจะ Save ไว้ที่อื่นก็ได้เช่นกัน เลือกเสร็จแล้ว ให้กดปุ่ม **Save** หลังจากนั้นโปรแกรมจะทำการ Download file จน เสร็จ

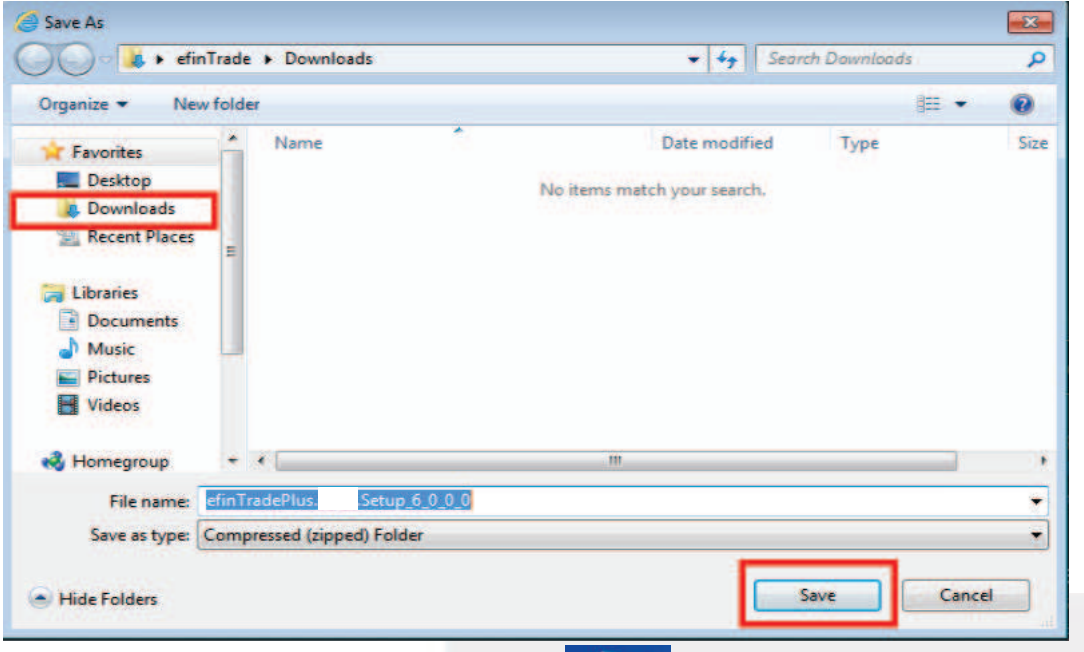

5. หลังจาก Download เสร็จสิ้นแล้ว ให้เข้าไปที่ Icon Computer <sup>computer</sup> แล้วเข้าไปที่อยู่ ที่ได้ทำการ Save File ไว้ จะ ือยู่ในส่วนของ **Download** (ถ้ำท่านไม่ได้เปลี่ยนที่อยู่ของ File)

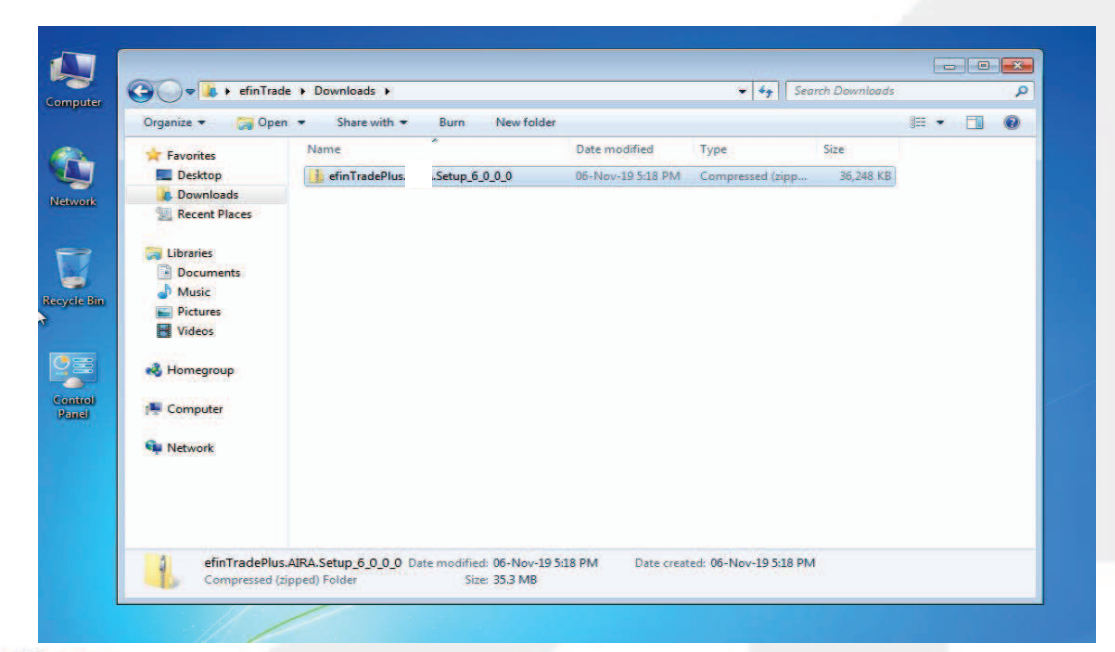

# **goline**

#### **ONLINE ASSET COMPANY UMITED**

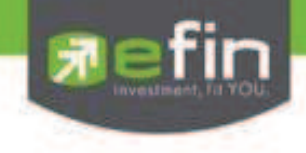

6. กดคลิกขวาที่ File efinTradePlus ที่ท่านได้ทำการ Download มา จากนั้นให้กดที่คำสั่ง **Extract All…** เพื่อเป็นการ แตก File

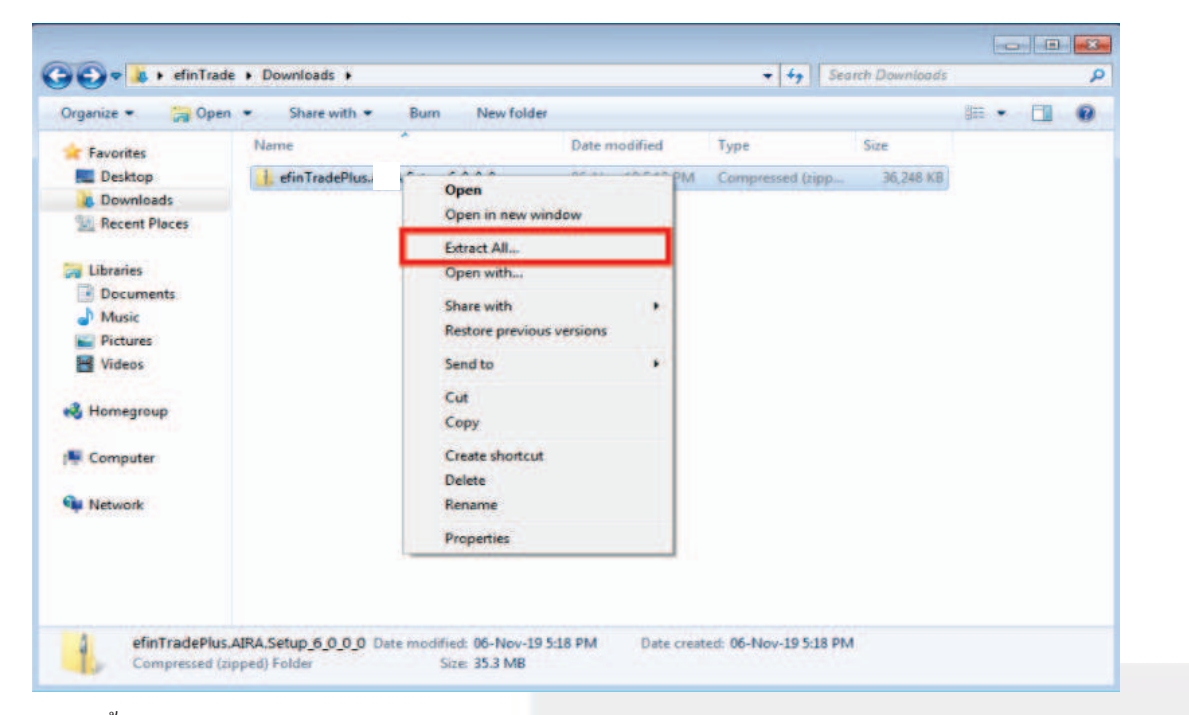

## หลังจากนั"นกดปุ่ ม **Extract**

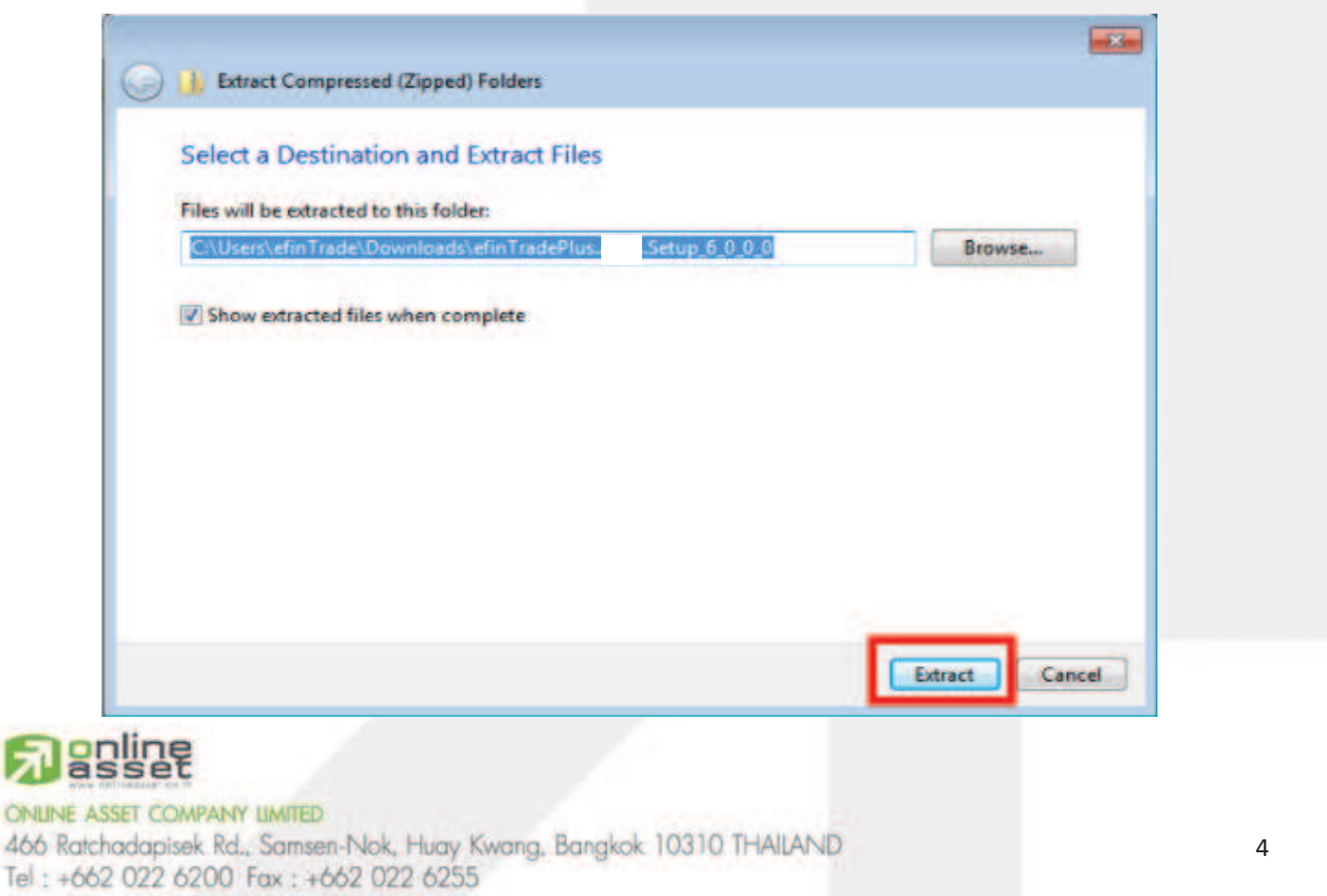

www.efinancethai.com www.onlineasset.co.th

界

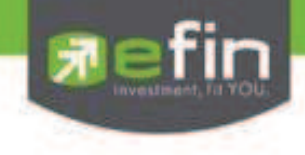

7. จะได้ตัวติดตั้งโปรแกรม efinTradePlus และเสร็จสิ้นขั้นตอนการ Download

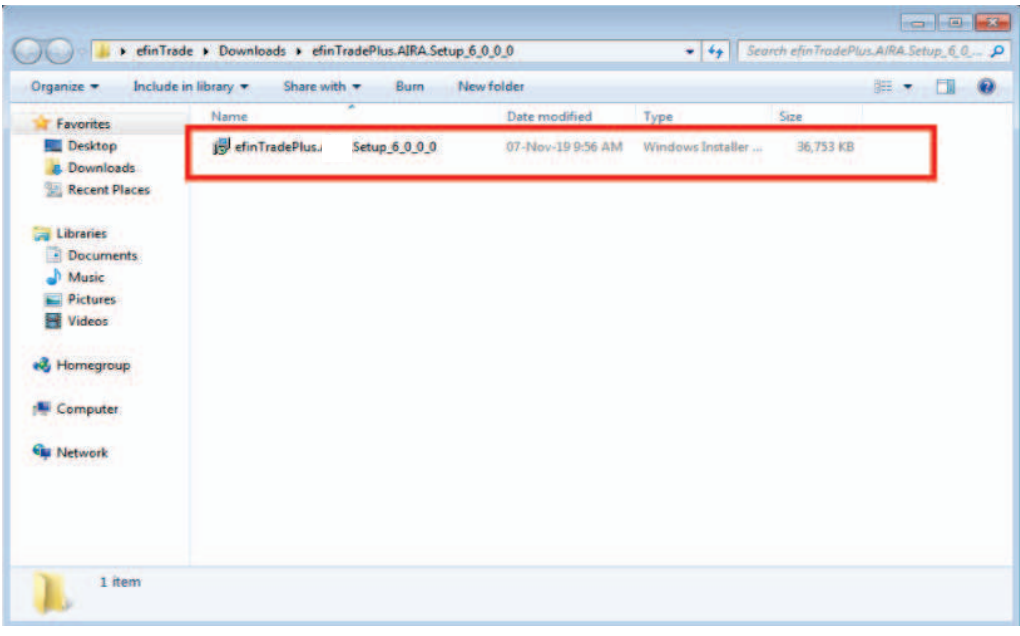

**สําหรับ Bowser Google Chrome** 

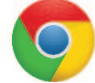

- 1. ให้ทำการเข้า และ Login Website ของ Broker ที่ท่านได้เป็นสมาชิกอยู่เพื่อ Download โปรแกรม efinTradePlus
- 2. จะปรากฏหน้าต่าง Download ตามรูปด้านล่าง ให้คลิกที่ปุ่ม **Download** เพื่อ Download File efinTradePlus

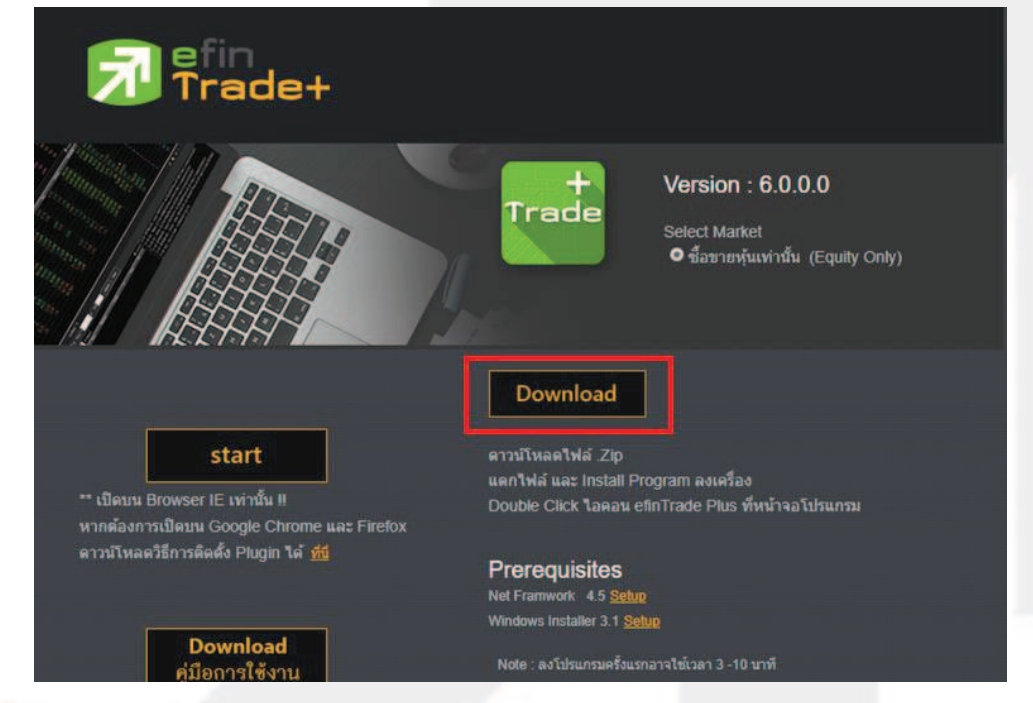

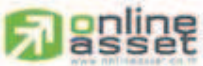

#### ONLINE ASSET COMPANY UMITED

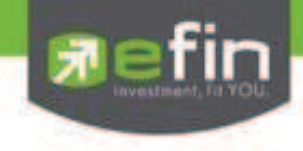

3. File ที! Download จะถูกอยู่ทางด้านล่างซ้ายของหน้าต่าง **Google Chrome**

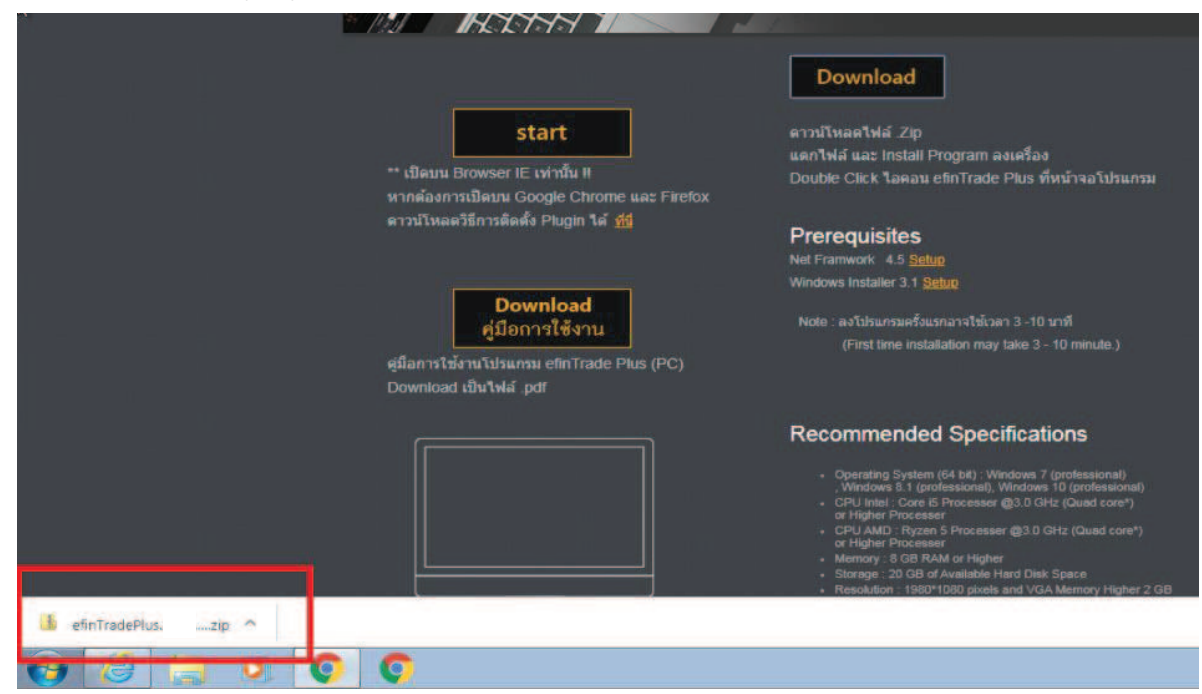

4. ให้คลิกขวา แล้วเลือกคําสั!ง **Show in folder**

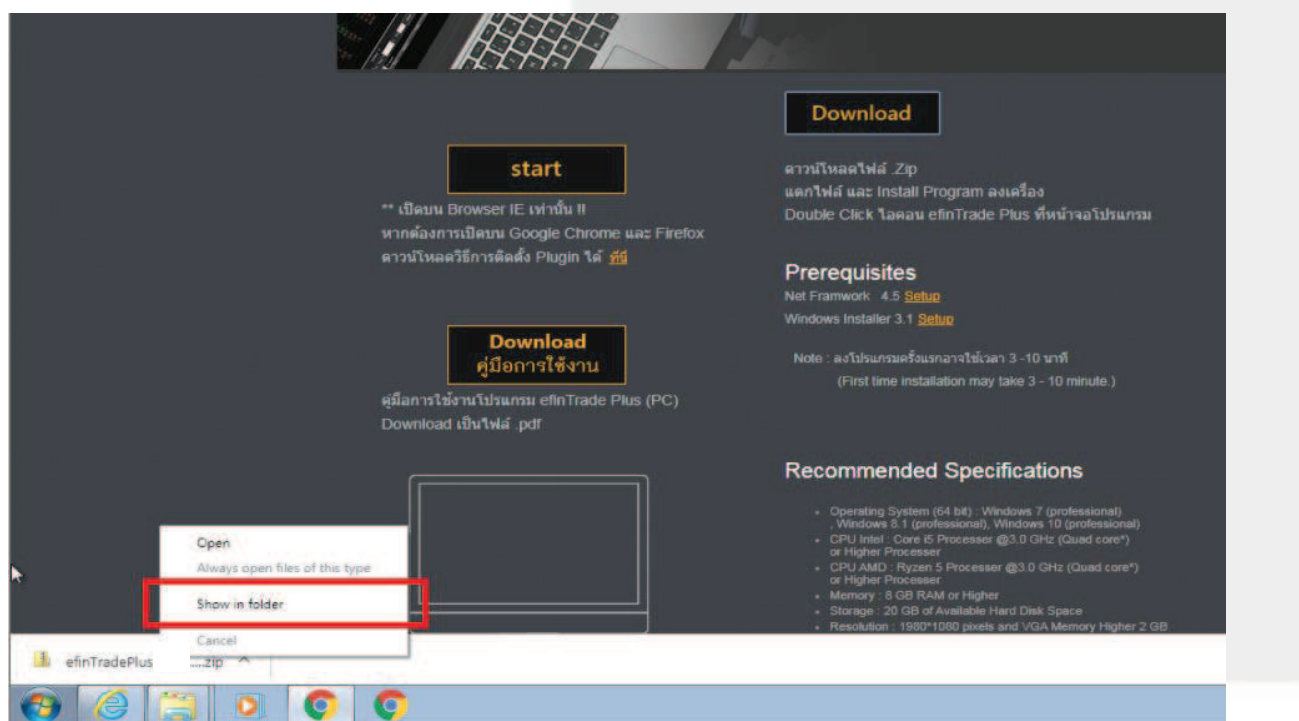

# **Regine**

#### ONLINE ASSET COMPANY UMITED

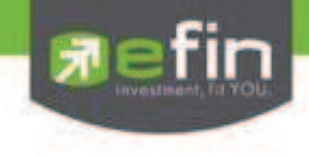

5. กดคลิกขวาที่ File efinTradePlus ที่ท่านได้ทำการ Download มา จากนั้นให้กดที่คำสั่ง **Extract All…** เพื่อเป็นการ แตก File

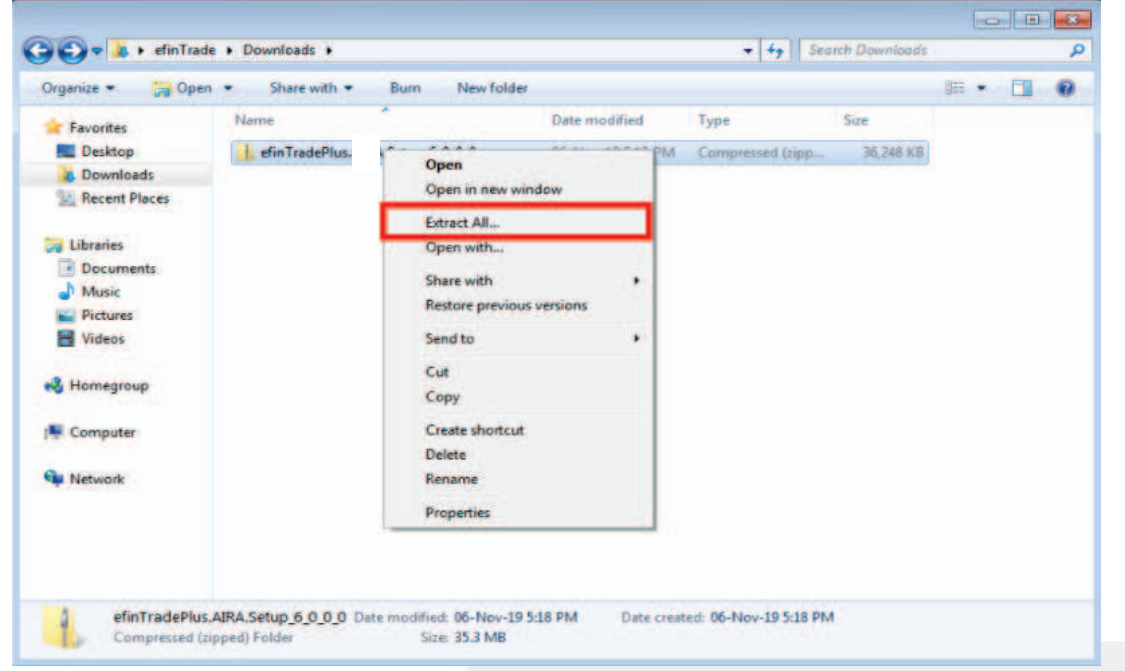

หลังจากนั"นกดปุ่ ม **Extract**

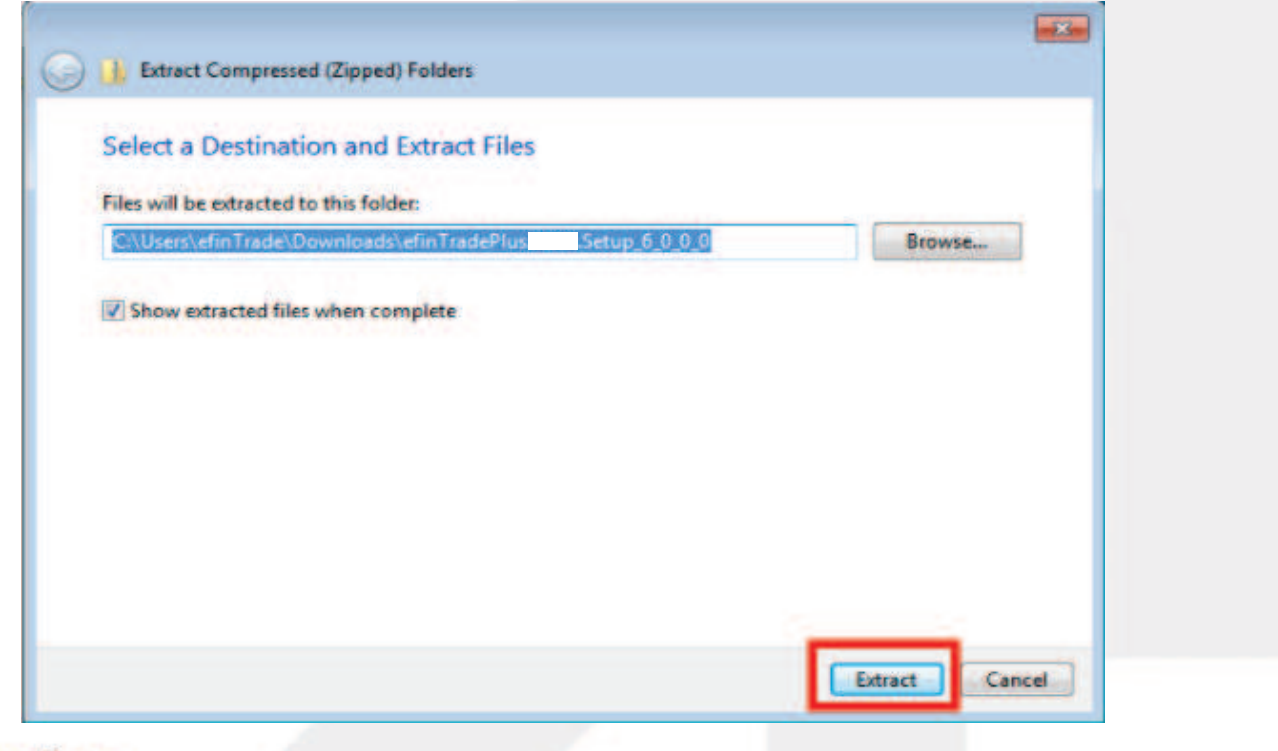

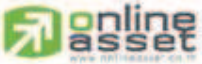

#### ONLINE ASSET COMPANY LIMITED

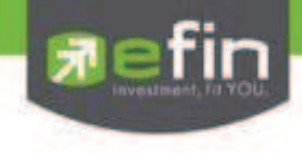

- **Colle Ka** A/RA.Setup\_6\_0\_\_\_\_ External Pownloads > efinTradePlus.AIRA.Setup.6.0.0.0  $\bullet$   $\bullet$   $\bullet$  Search efin Include in library  $\star$ **日 ● 日 ●** Organize -Share with  $\star$  Burn New folder Date modified Name Type Size **The Favorites** Desktop Jol efinTradePlus./ Setup\_6\_0\_0\_0 07-Nov-19 9:56 AM Windows Installer ... 36,753 KB **B** Downloads **Recent Places Call Libraries** Documents  $\n <sup>b</sup> Music\n$ **Pictures** 图 Videos <sup>e</sup> Homegroup Computer **Gui Network**  $1$  item
- 6. จะได้ตัวติดตั้งโปรแกรม efinTradePlus และเสร็จสิ้นขั้นตอนการ Download

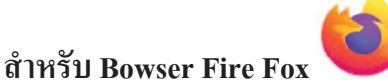

- 1. ให้ทำการเข้า และ Login Website ของ Broker ที่ท่านได้เป็นสมาชิกอยู่เพื่อ Download โปรแกรม efinTradePlus
- 2. จะปรากฏหน้าต่าง Download ตามรูปด้านล่าง ให้คลิกที่ปุ่ม Download เพื่อ Download File efinTradePlus

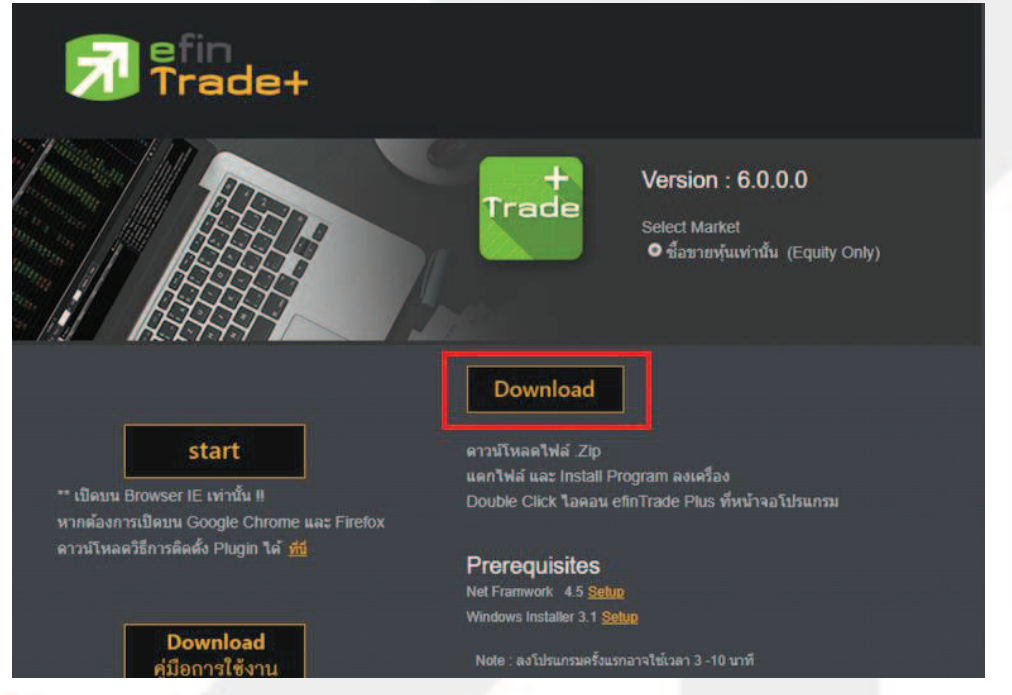

# **anline**

#### ONLINE ASSET COMPANY LIMITED

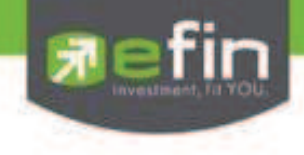

3. จะปรากฏหน้าต่างการบันทึกไฟล์ ให้ติ๊กที่ช่องบันทึกไฟล์แล้วกดตกลง

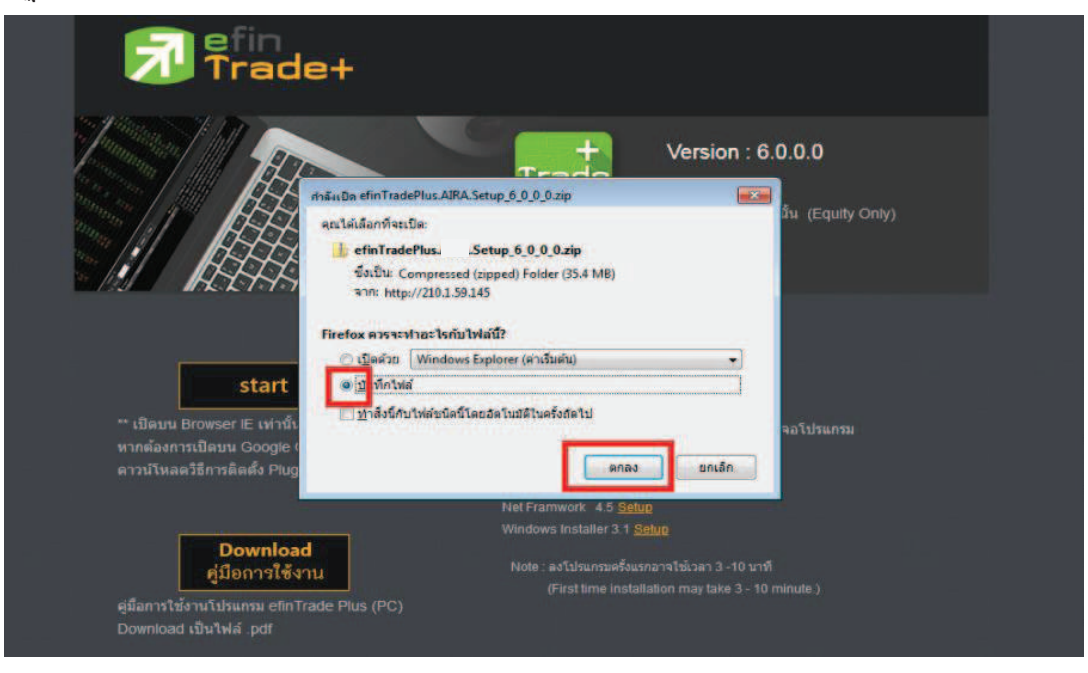

- 4. ด้านบนของหน้า Bowser Fire Fox จะมี Icon ให้คลิกซ้ายจะปรากฏหน้าต่างตามรูปด้านล่างและ
	- ให้คลิก Icon = ในส่วนของไฟล์ที่ชื่อว่า efinTradePlus ที่ได้ทำการ Download

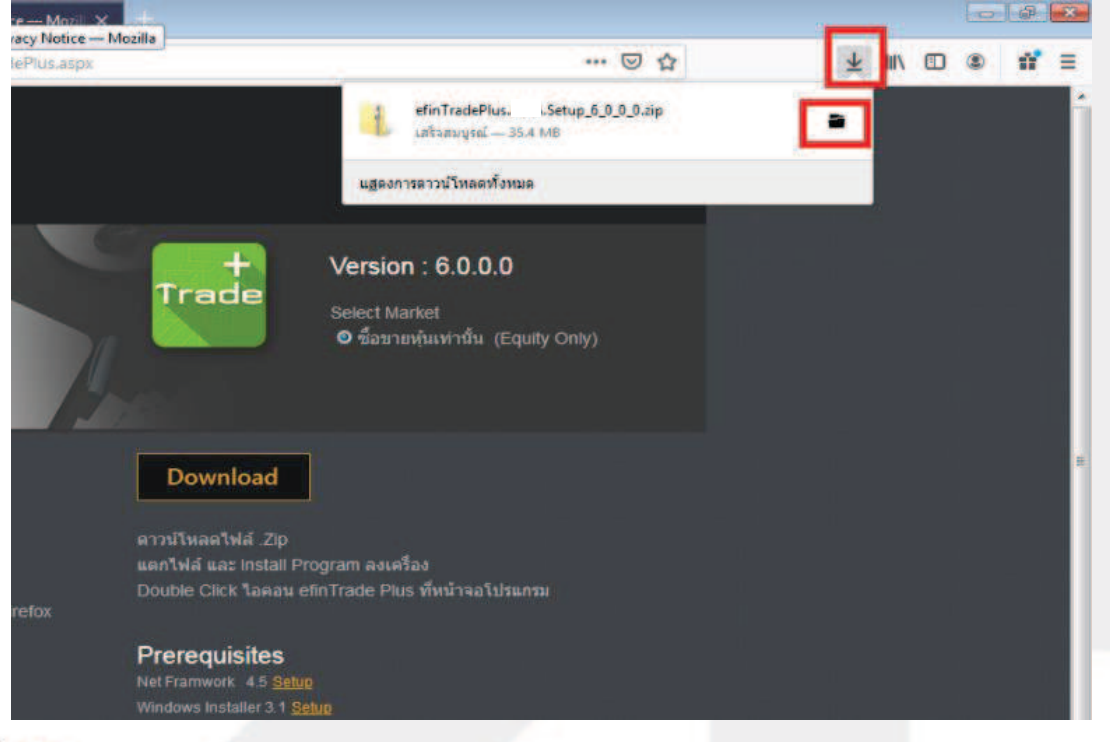

# **anline**

#### ONLINE ASSET COMPANY UMITED

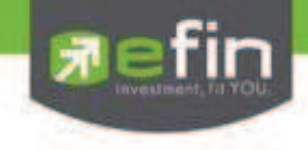

5. กดคลิกขวาที่ File efinTradePlus ที่ท่านได้ทำการ Download มา จากนั้นให้กดที่คำสั่ง **Extract All…** เพื่อเป็นการ

แตก File

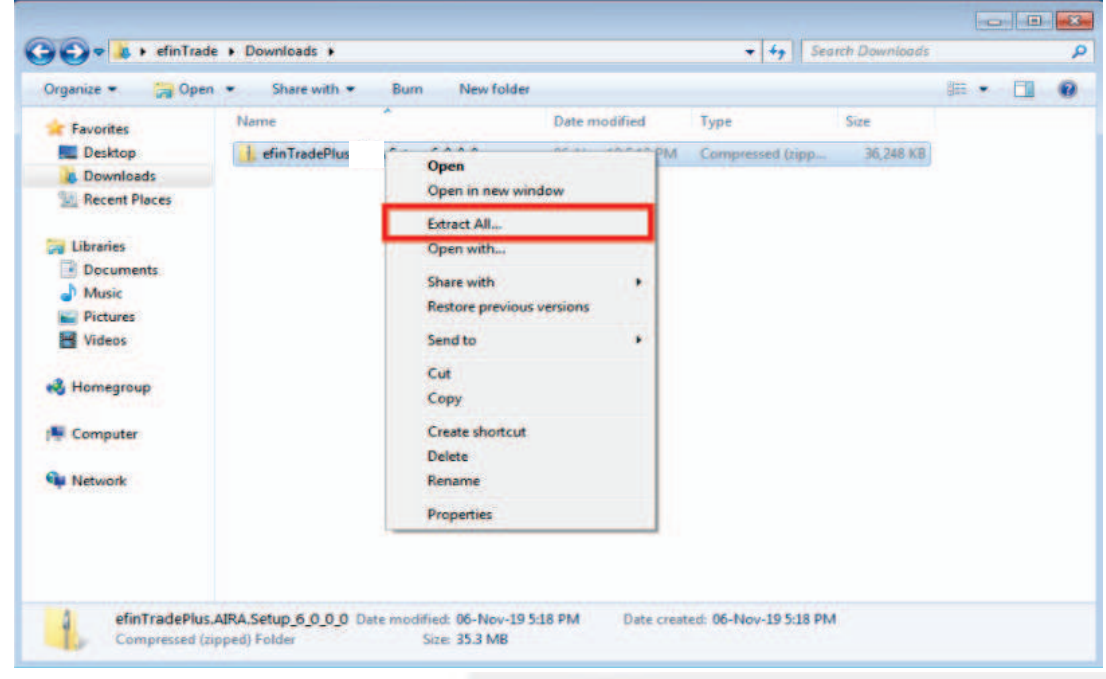

## หลังจากนั"นกดปุ่ ม **Extract**

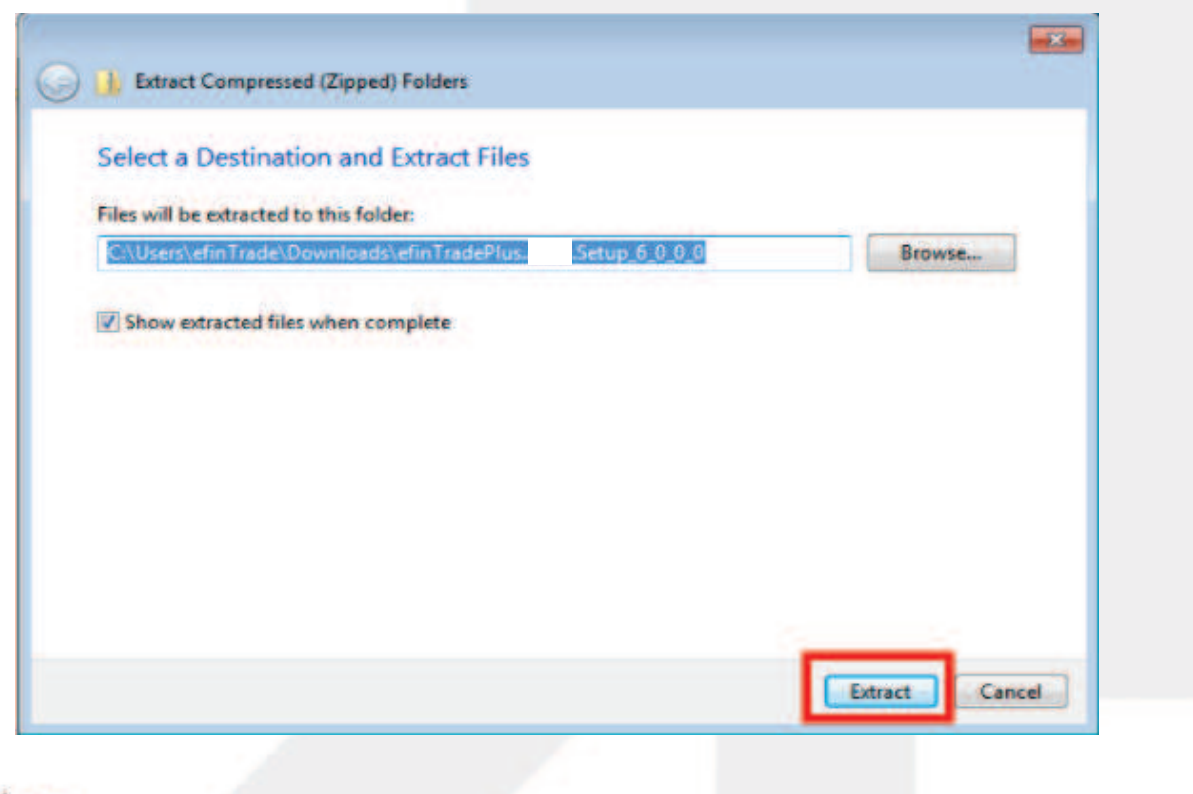

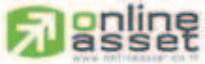

#### ONLINE ASSET COMPANY LIMITED

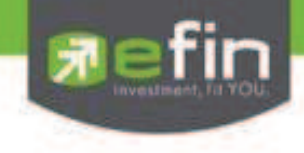

6. จะได้ตัวติดตั้งโปรแกรม efinTradePlus และเสร็จสิ้นขั้นตอนการ Download

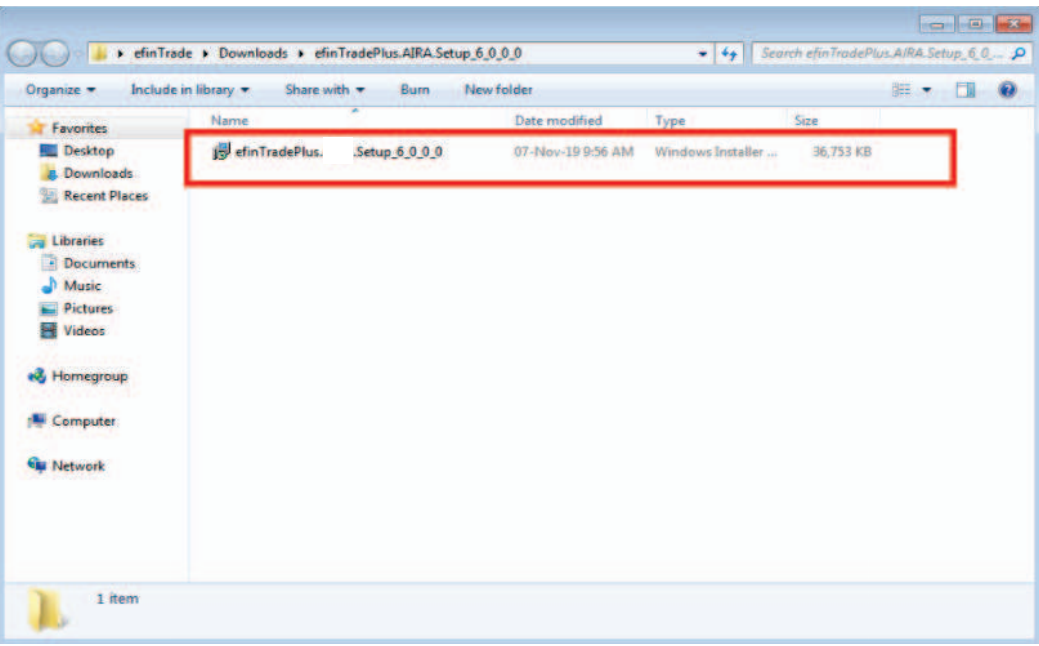

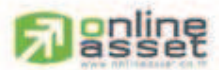

#### ONLINE ASSET COMPANY LIMITED

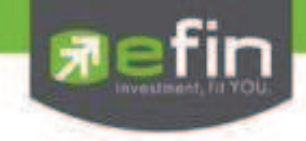

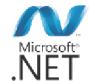

# ขั้นตอนการติดตั้ง .Net Framework version 4.5 .NET

1. ให้ทำการ Download File **.Net Framework version 4.5** โดยคลิกที่ **<u>Setup เ</u>พื่อทำการ Download** 

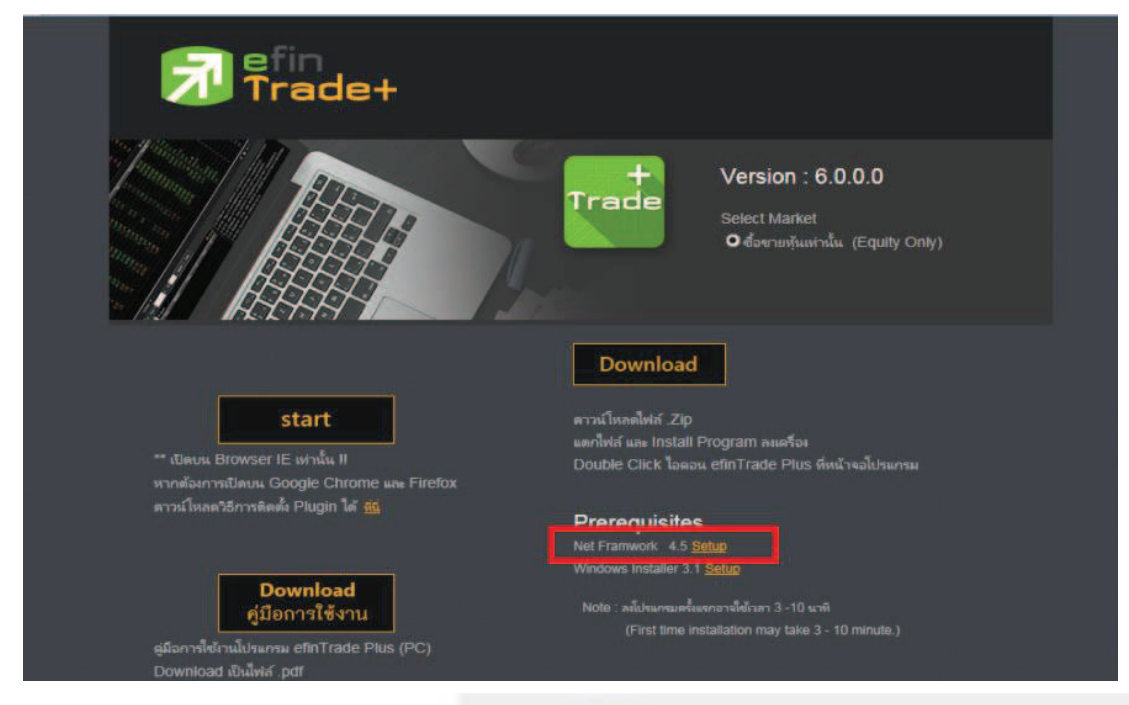

2. ทำการแตกไฟล์ .Net Framework ที่<sup>ไ</sup>ด้ทำการ Download มา ชื่อไฟล์ตามรูปด้านล่าง

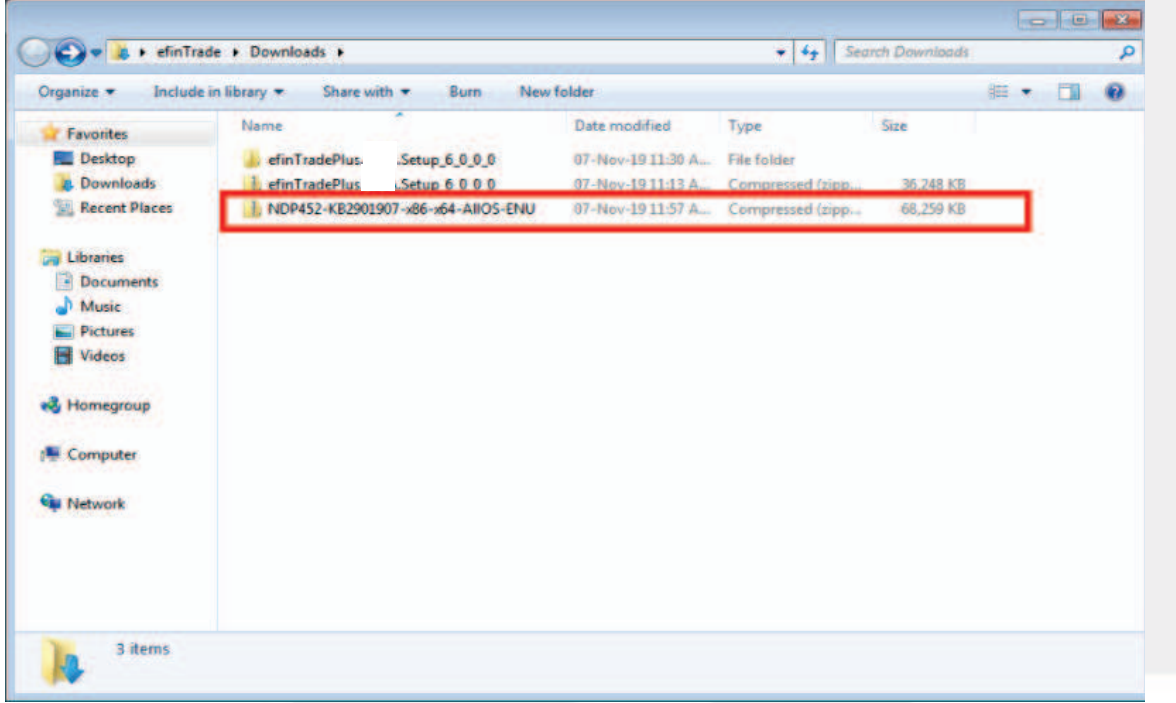

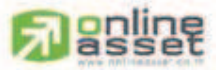

#### ONLINE ASSET COMPANY UMITED

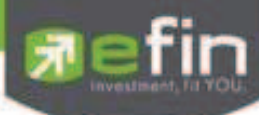

3. Double Click ที่โปรแกรมที่ได้ทำการแตกไฟล์เพื่อทำการติดตั้งโปรแกรม

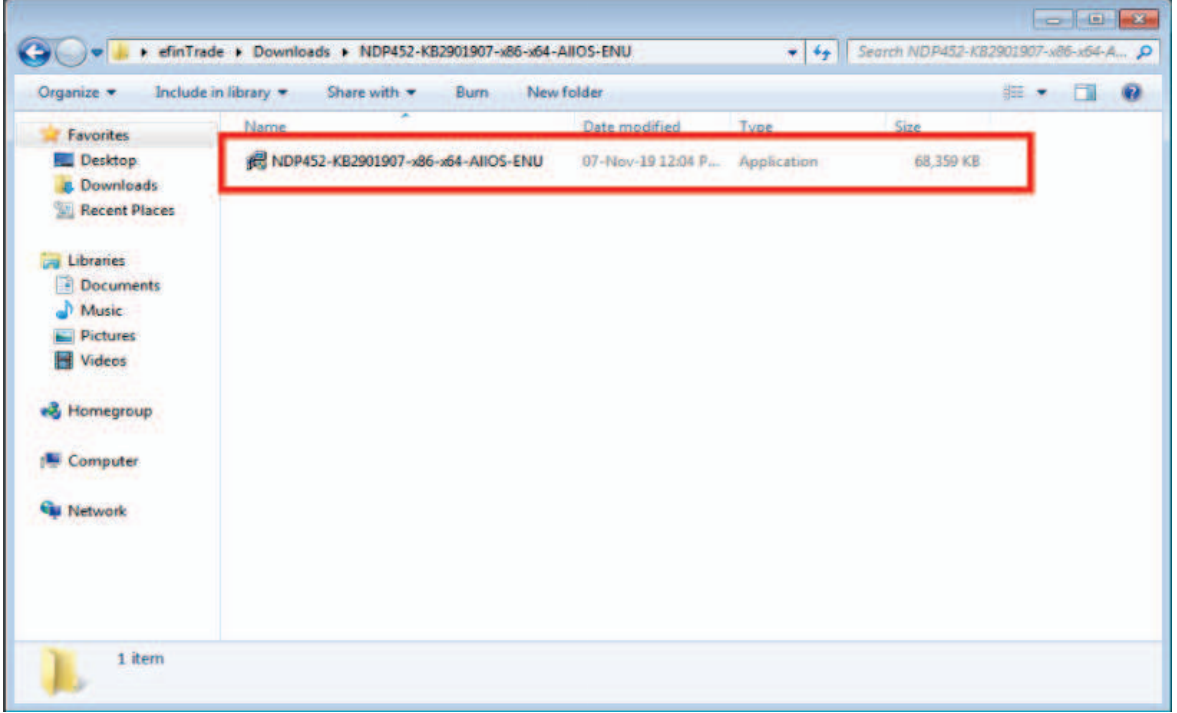

4. จะปรากฏหน้าต่างดังรูป ให้คลิกที่ปุ่ม Yes

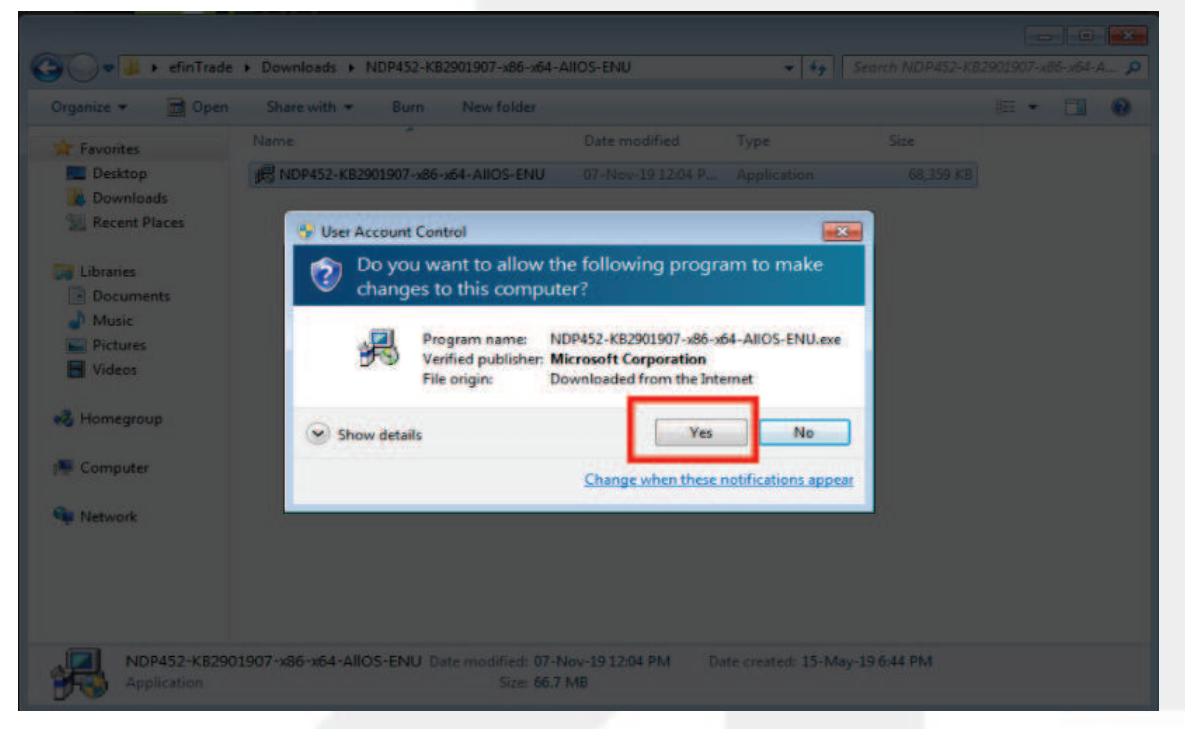

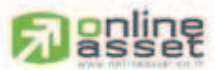

#### ONLINE ASSET COMPANY UMITED

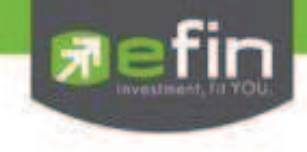

## รอจนกว่าโปรแกรมจะแตกไฟล์เสร็จ

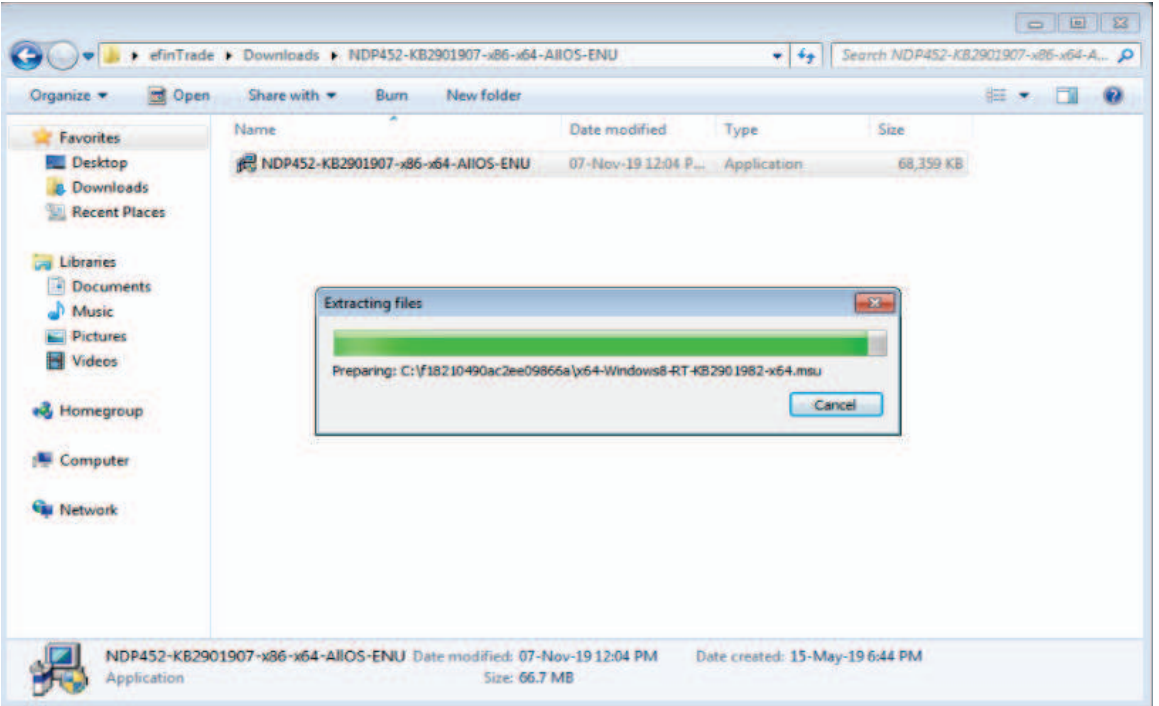

5. เมื่อหน้าต่างนี้แสดงขึ้นมา รอโปรแกรมเปิดหน้าต่างการติดตั้ง

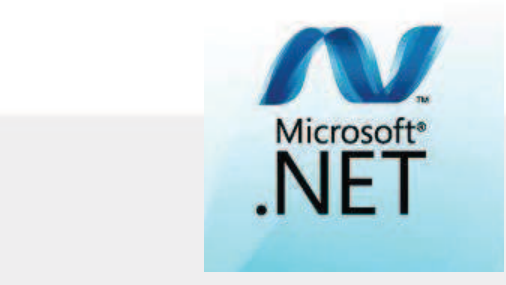

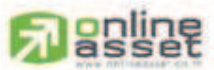

#### ONLINE ASSET COMPANY LIMITED

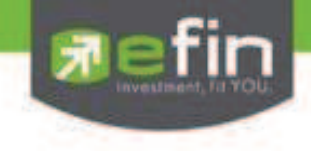

- 6. เมื่อหน้าต่างการติดตั้งปรากฏขึ้นมา
	- $\triangleright$  เลือกติ๊กเครื่องหมายถูก "I have read and accept the license terms."
	- Ø กด **Install**

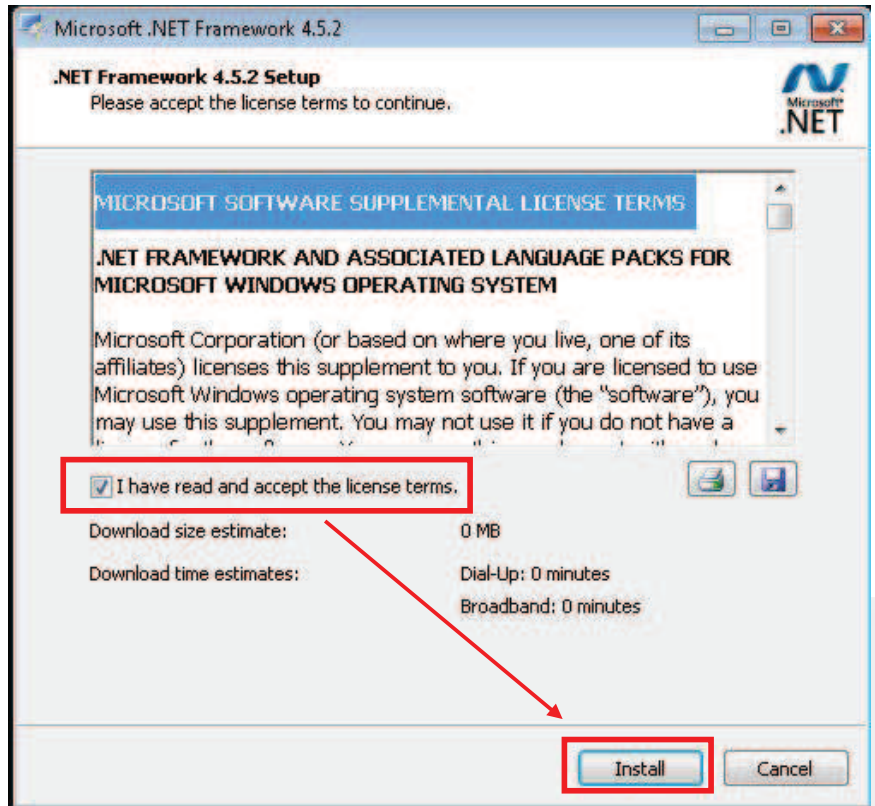

7.  $\bar{z}$ อโปรแกรมดำเนินการติดตั้ง .Net Framework 4.5

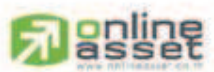

#### ONLINE ASSET COMPANY LIMITED

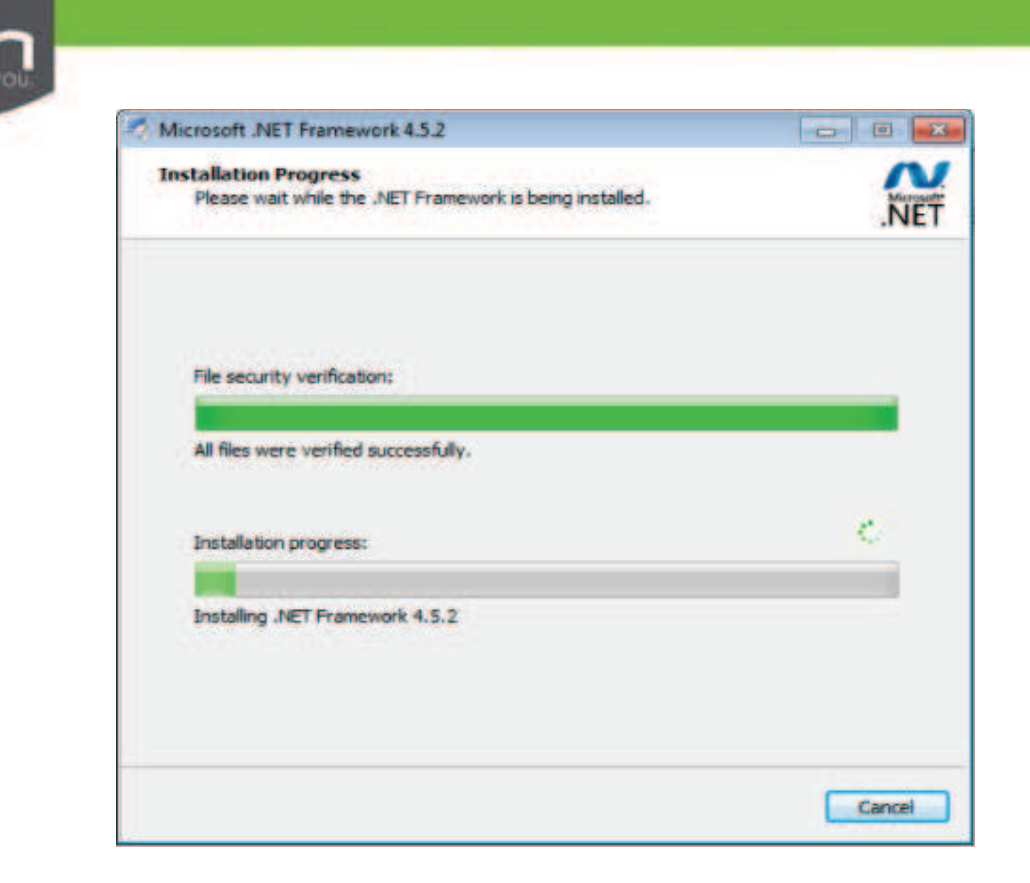

8. ติดตั้ง .Net Framework 4.5 เรียบร้อย กด Finish เพื่อปิดหน้าต่าง

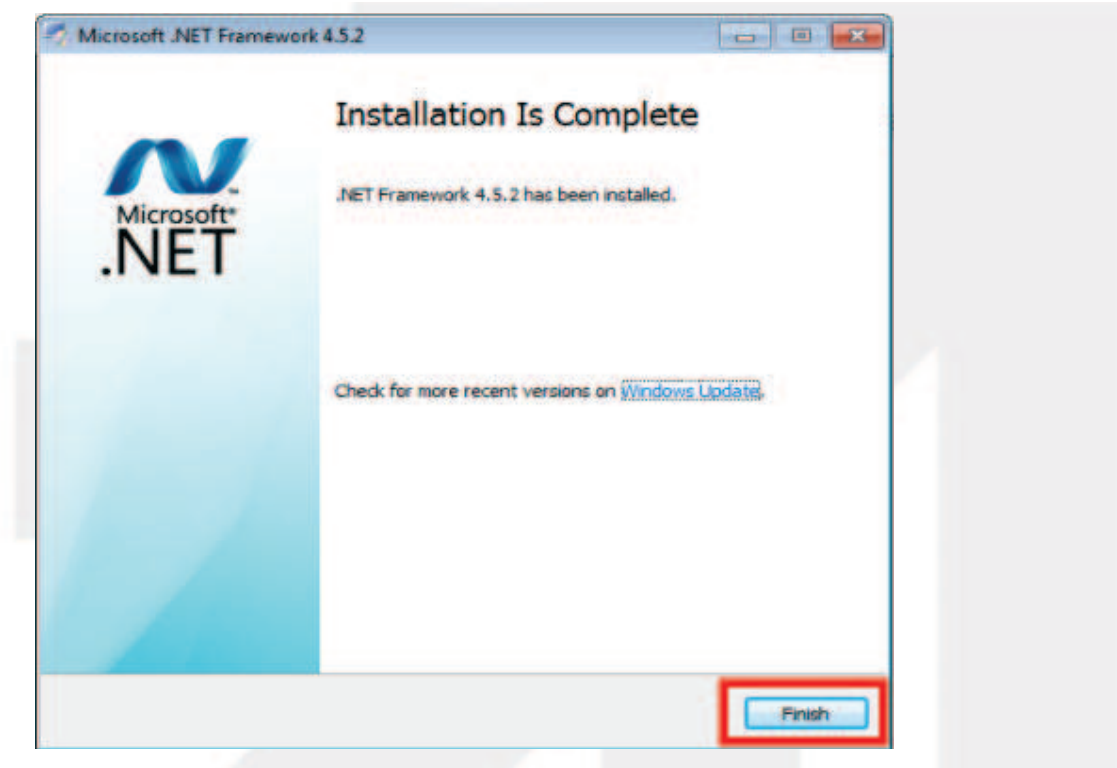

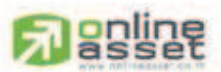

ONLINE ASSET COMPANY UMITED

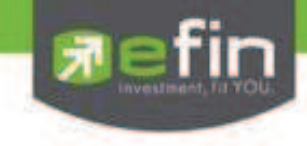

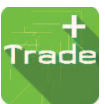

**ขั นตอนการติดตั งโปรแกรม efinTradePlus & efinTrade Classic**

1. Double Click คลิกที่ โปรแกรม efinTradePlus

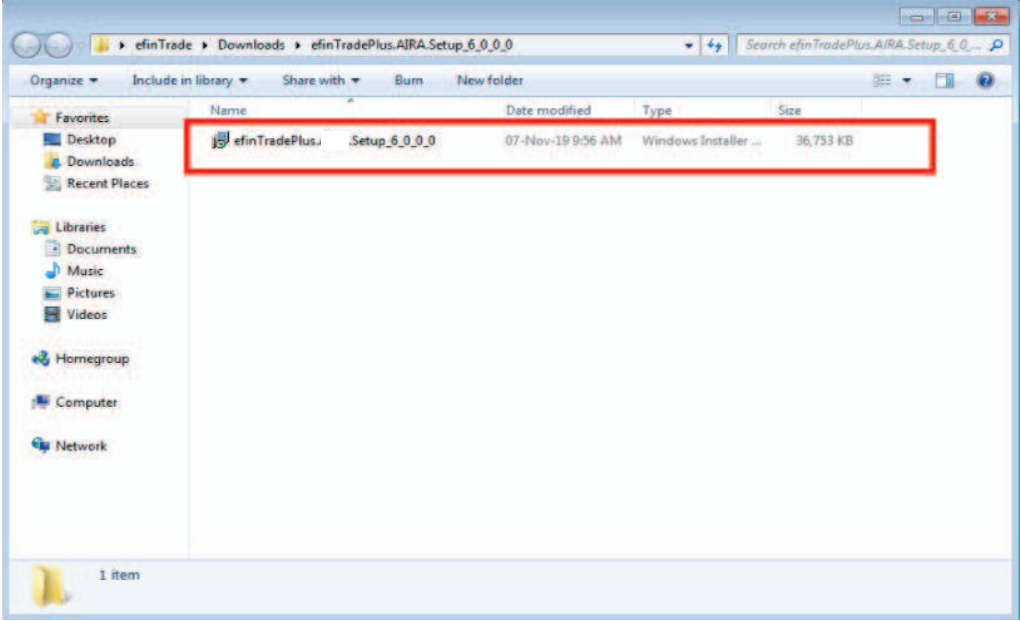

2. จะปรากฏหน้าต่าง **Security Warning** ให้คลิกที!ปุ่ ม **Run**

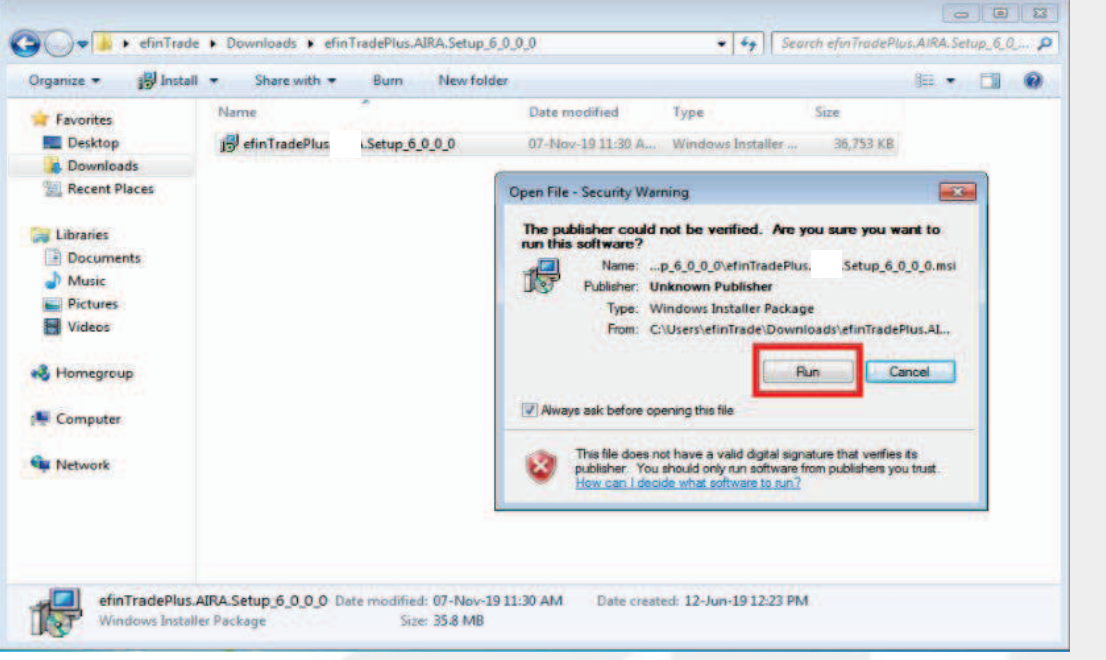

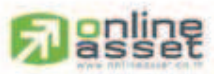

#### ONLINE ASSET COMPANY LIMITED

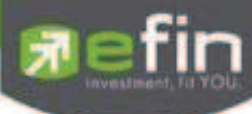

<mark>3. ถ้าขึ้น</mark>หน้าต่างด้านล่างนี้ หมายความว่า เครื่องของท่านยังไม่ได้ติดตั้ง .Net Framework version 4.5 ให้กด **No** ้ แล้วทำการติดตั้ง โดยศึกษาในหัวข้อ **ขั้นตอนการติดตั้ง .Net Framework version 4.5 (หน้า12)** ี **หมายเหตุ :** ถ้าท่านได้ทำการติดตั้งแล้วหรือไม่ขึ้นหน้าต่างดังกล่าวให้ข้ามขั้นตอนนี้ไป

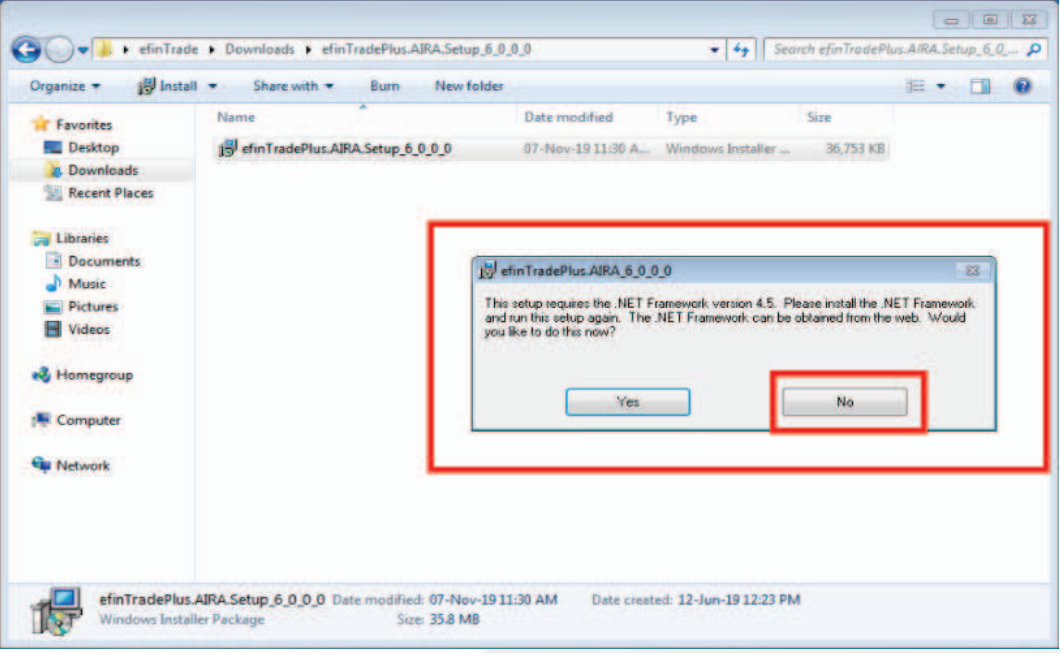

4. จะปรากฏหน้าต่างการติดตั้งตัวโปรแกรม efinTradePlus ดังรูปด้านล่าง ให้กดปุ่ม **Next** 

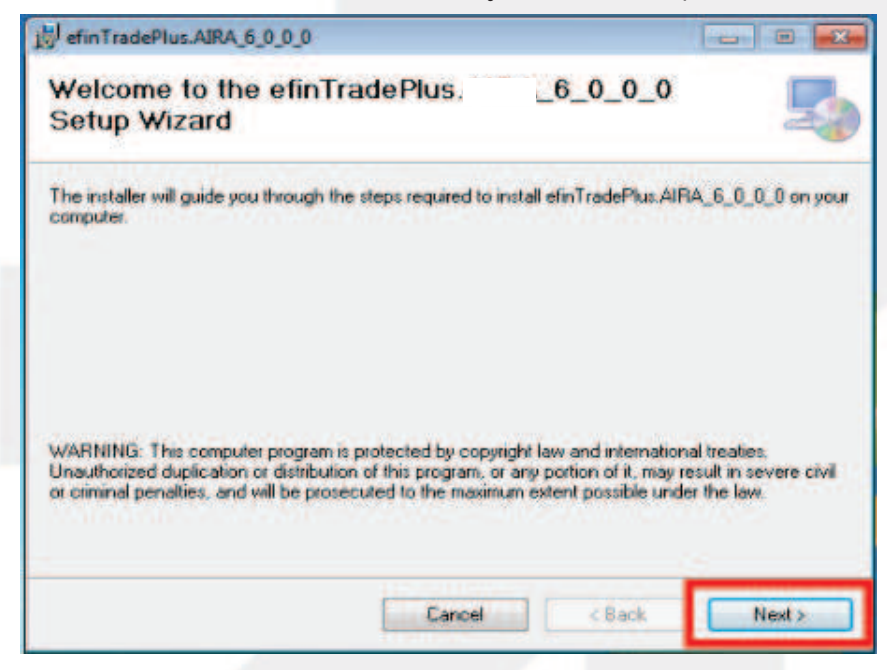

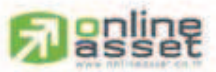

#### **ONLINE ASSET COMPANY UMITED**

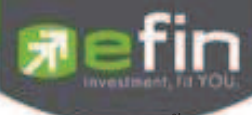

5. ขั้นตอนนี้จะเป็นการกำหนดที่อยู่ของโปรแกรมที่จะติตตั้ง ให้กดปุ่ม **Next** ได้เลย

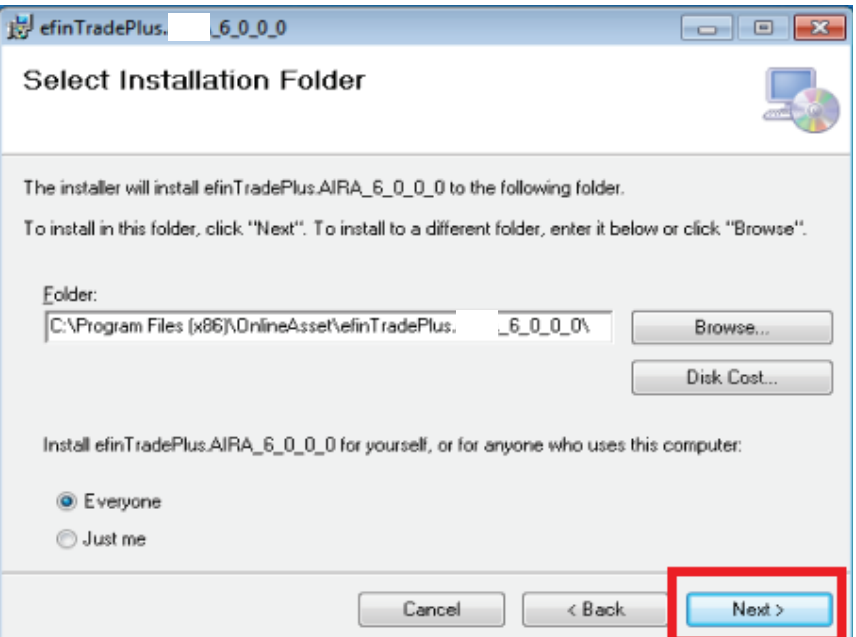

6. จะปรากฏหน้าต่างด้านล่างให้กด Next เพื่อทำการติดตั้ง

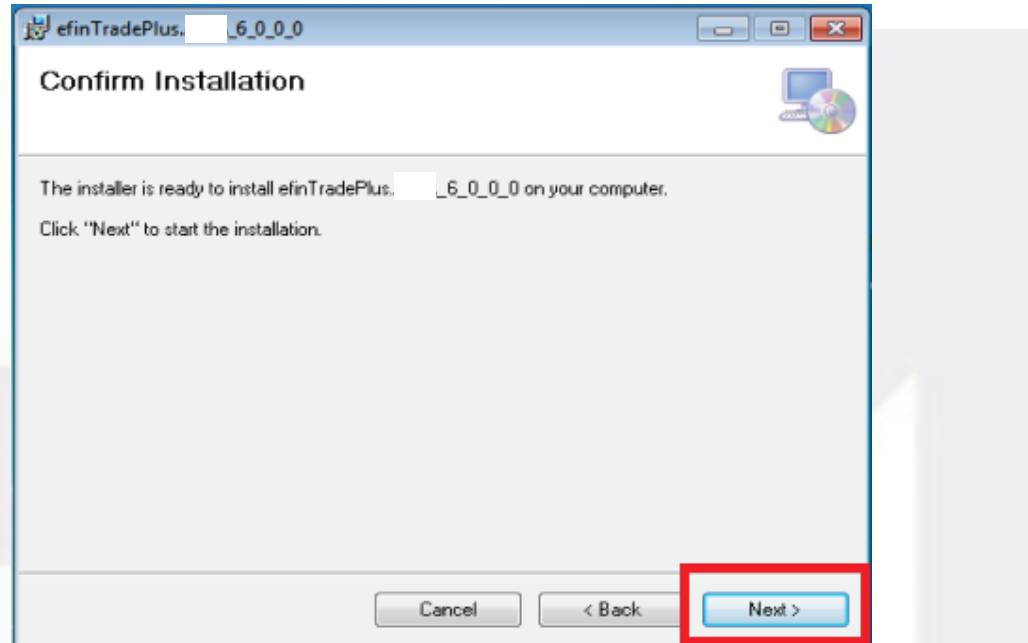

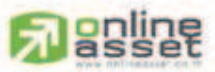

#### ONLINE ASSET COMPANY UMITED

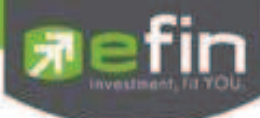

7. สำหรับบางเครื่องถ้าขึ้นหน้าต่าง User Account Control ให้กดปุ่ม Yes

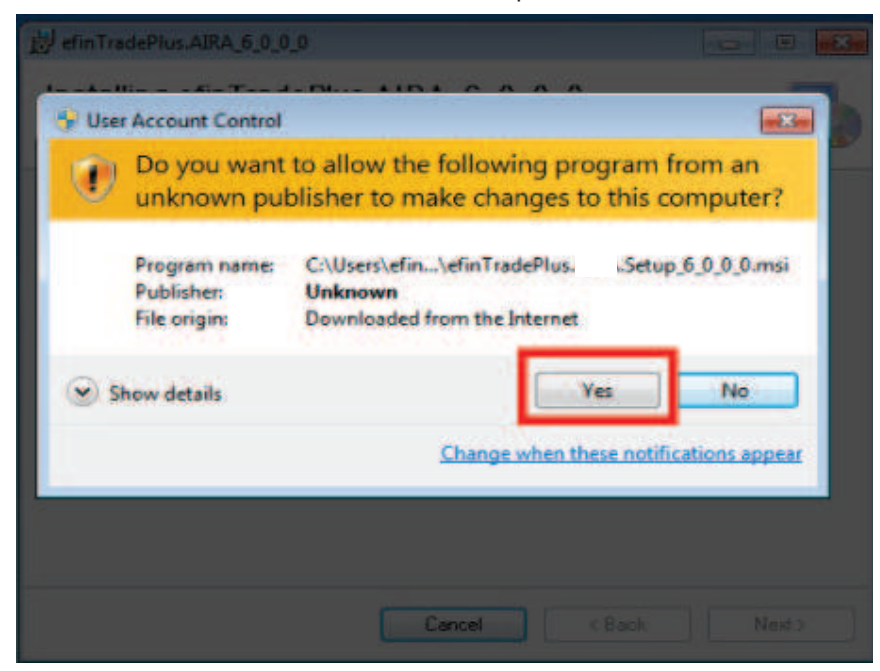

8. รอจนกว่าโปรแกรม efinTrade+ จะติดตั้งเสร็จ

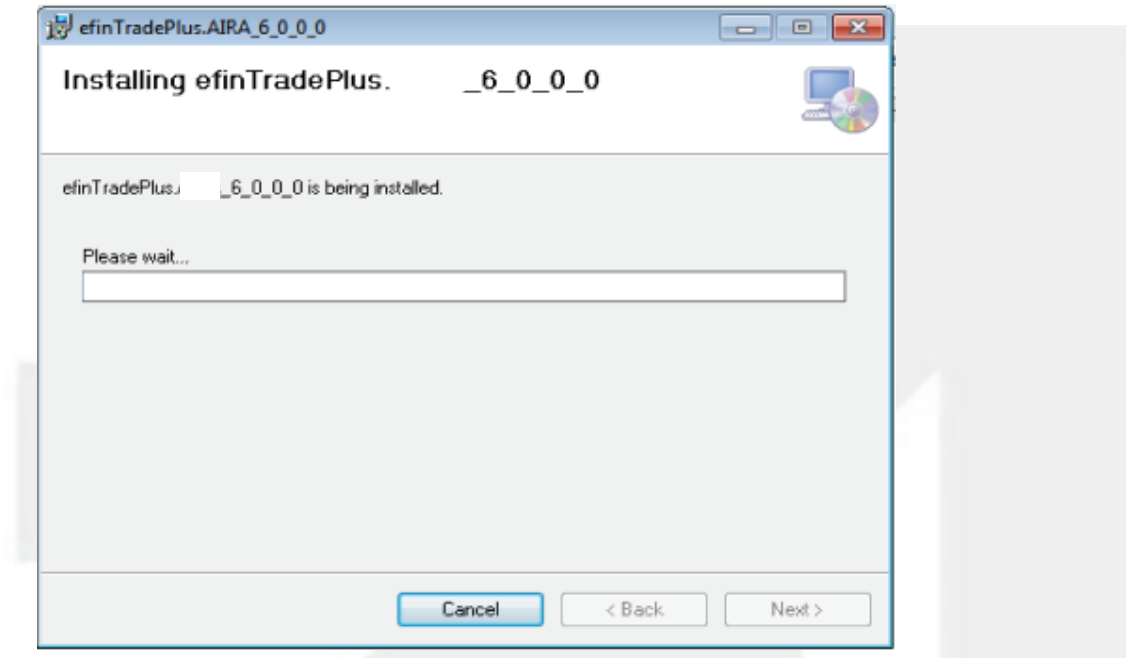

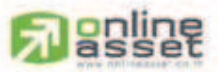

#### ONLINE ASSET COMPANY UMITED

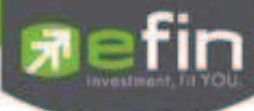

่ 9. หลังจากติดตั้งเสร็จ ให้กดปุ่ม **Close** เพื่อเป็นการปิดโปแกรมการติดตั้ง

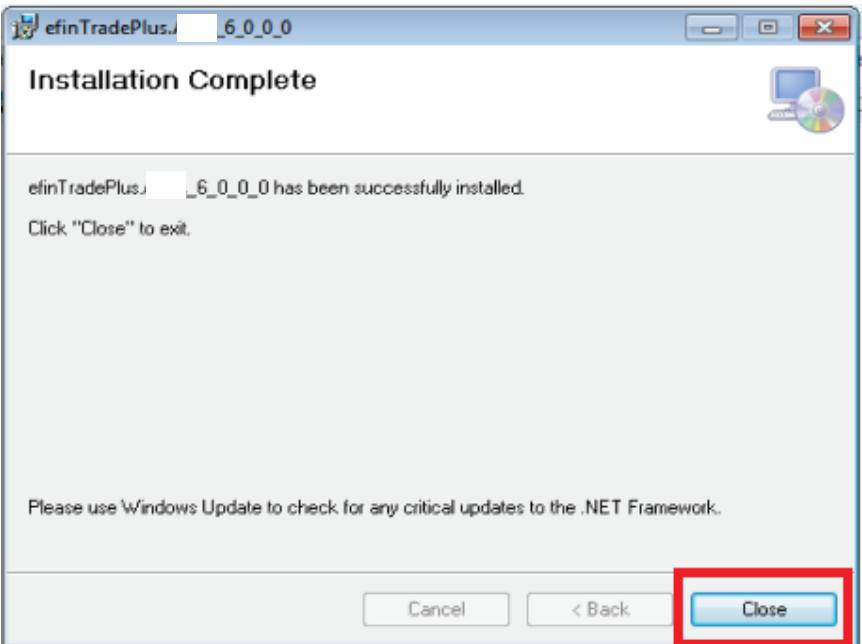

10. หน้าจอของท่านจะมี Icon efinTrade+ ปรากฏอยู่ ให้ทำการ Double Click และเริ่มใช้งานโปรแกรมได้เลย

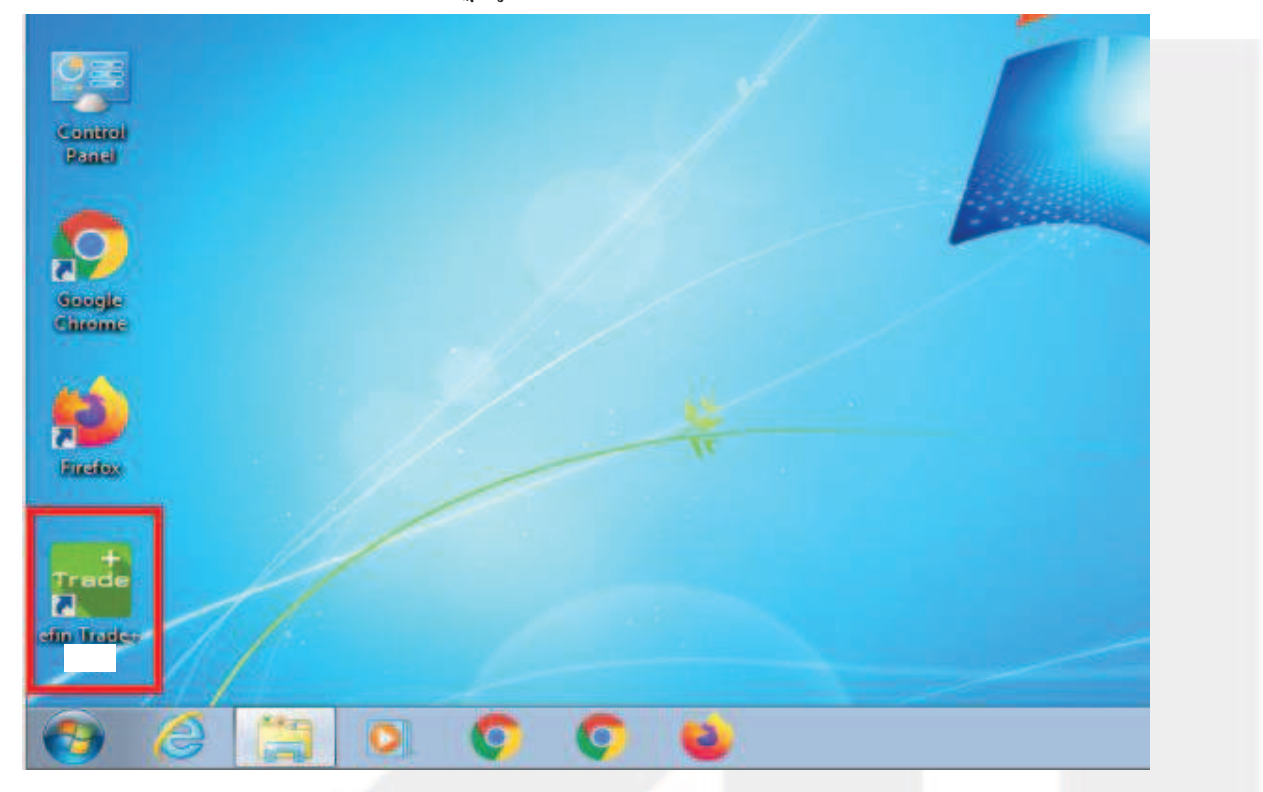

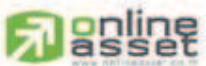

#### ONLINE ASSET COMPANY UMITED

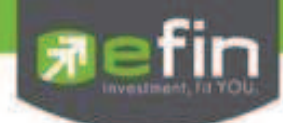

### 11. หน้าจอเข้าใช้งาน efinTrade+

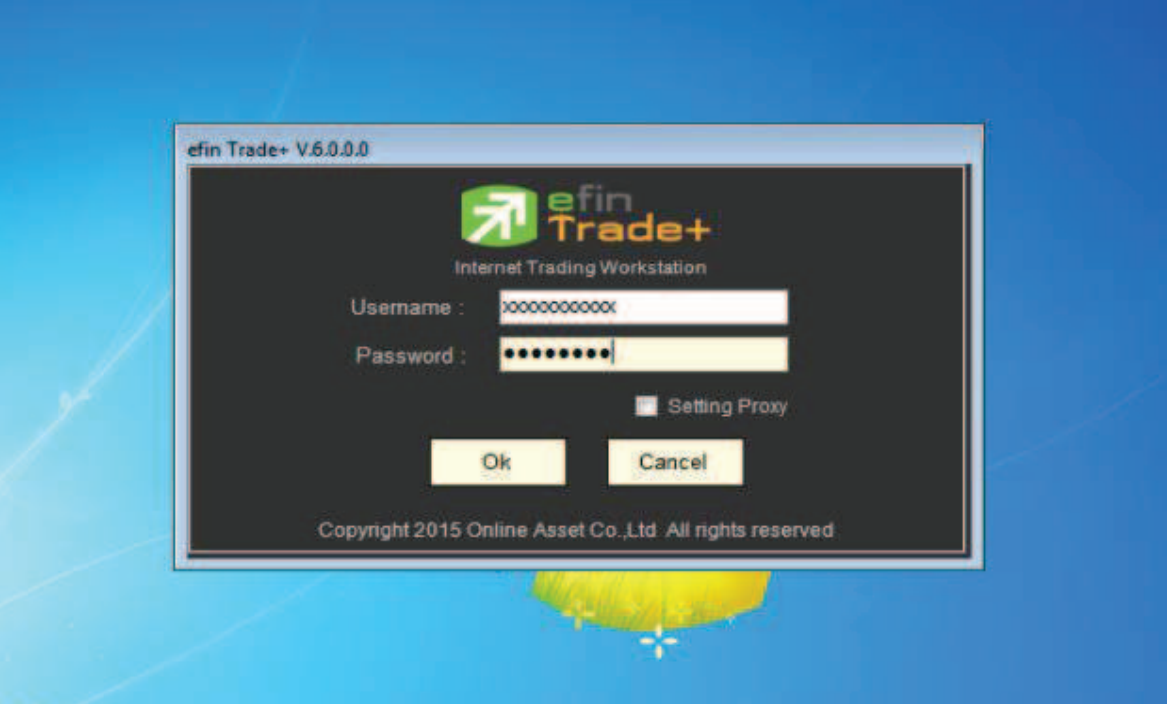

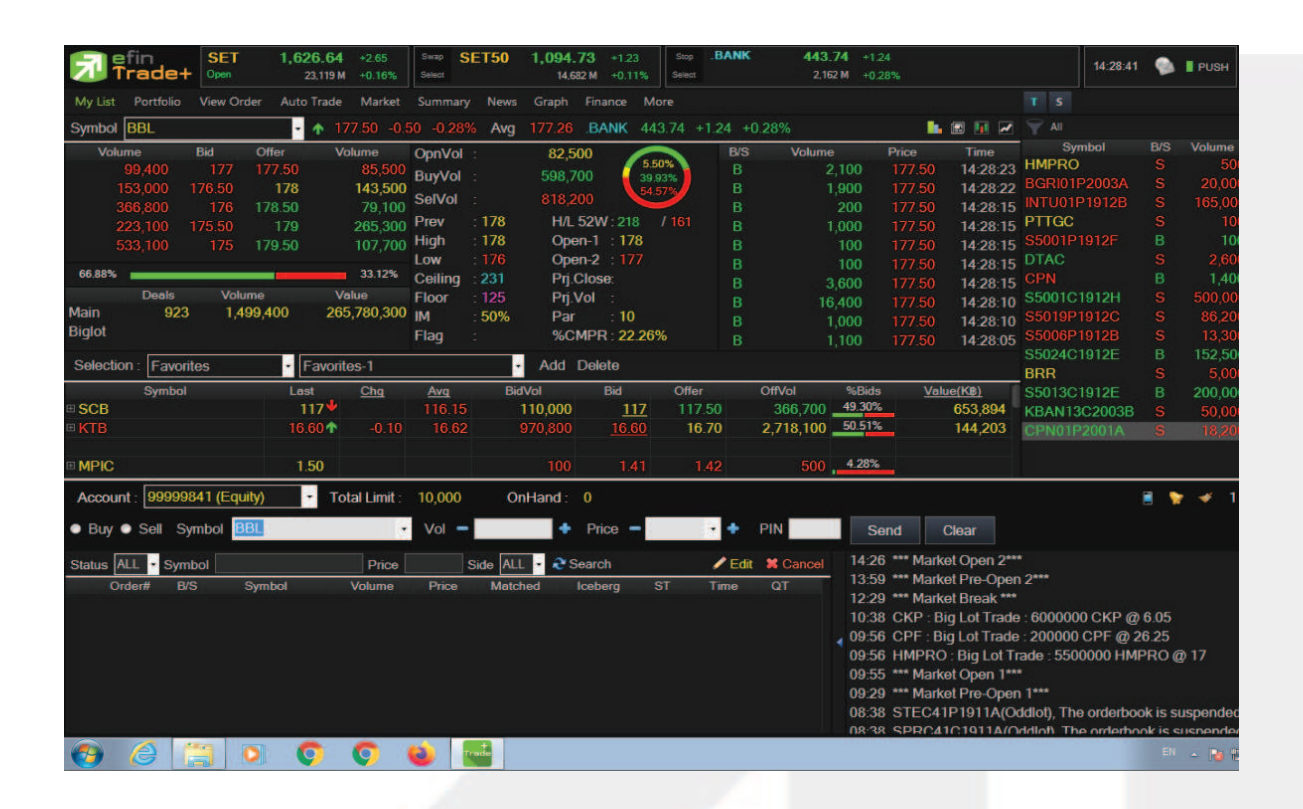

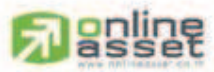

#### ONLINE ASSET COMPANY LIMITED

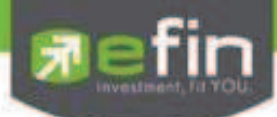

## **ขั นตอนการติดตั งโปรแกรม efinTradePlus & efinTrade Classic ผ่านหน้าเว็บ Start Engine**

1. เมื่อกดป่มุ Start เพื่อเข้าใช้งาน efinTradePlus PC หรือ efinTrade Classic แล้ว ปรากฏหน้าต่างตามรูปด้านล่างให้ กดป่มุ "Install"

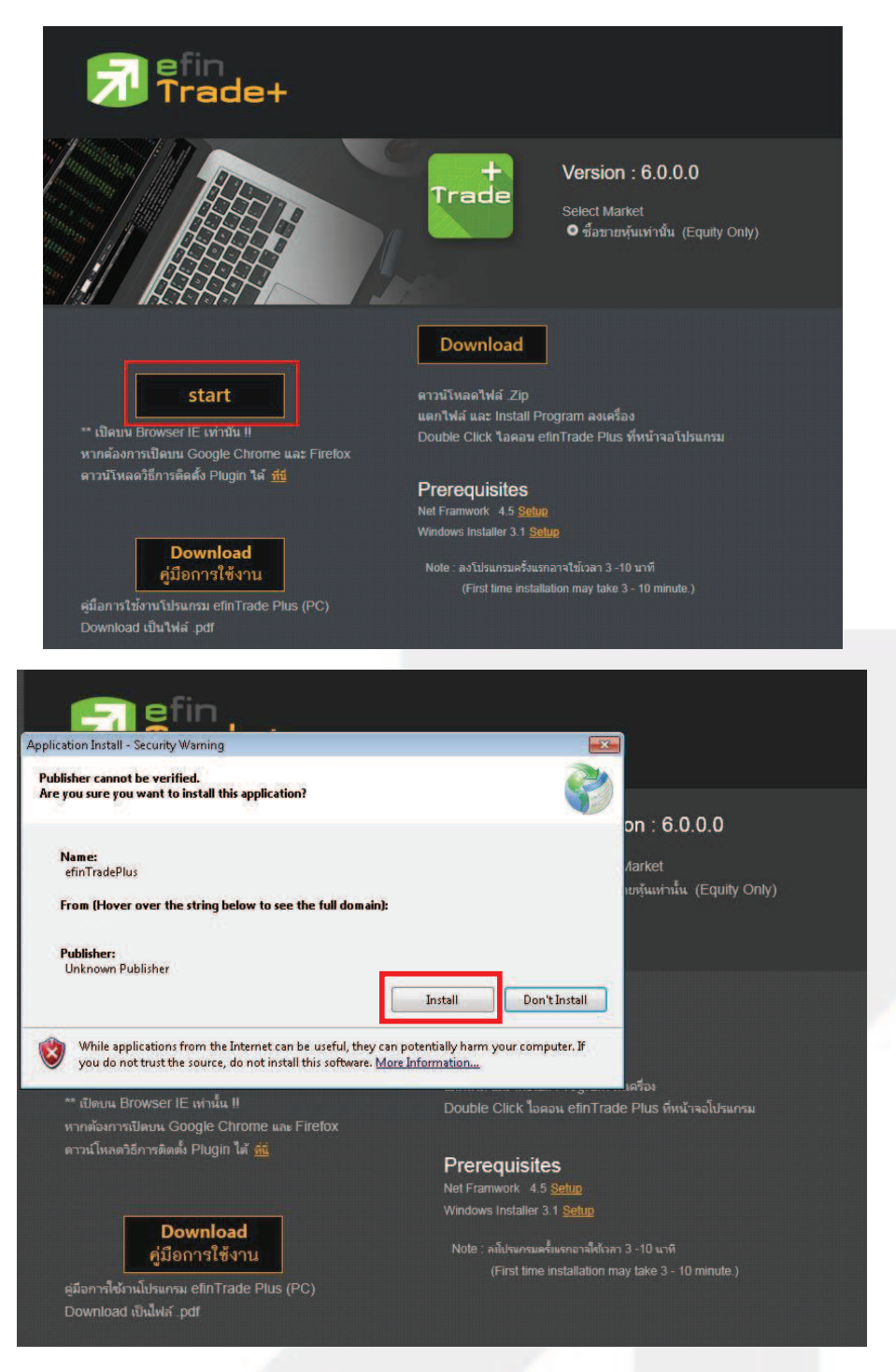

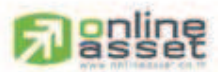

#### ONLINE ASSET COMPANY UMITED

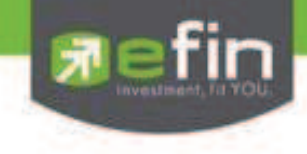

2. หากหน้าจอปรากฏหน้าต่างตามรูปด้านล่างเนื่องจากบนคอมพิวเตอร์ไม่มี .Netframework Version 4.5 ให้กดปุ่ม "OK" เพื่อปิดหน้าต่างและศึกษาในหัวข้อ ขั้นตอนการติดตั้ง **.Net Framework version 4.5 (หน้า**12) ี **หมายเหตุ :** ถ้าท่านได้ทำการติดตั้งแล้วหรือไม่ขึ้นหน้าต่างดังกล่าวให้ข้ามขั้นตอนนี้ไป

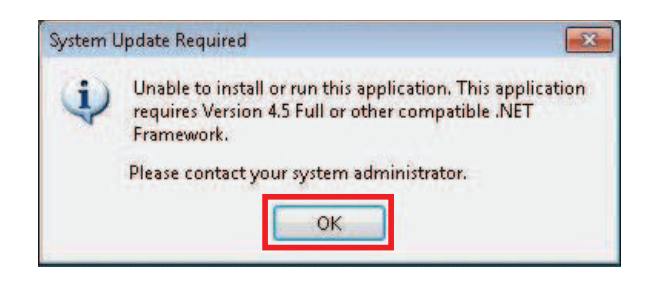

3. หากปรากฎหน้าต่างด้านล่างให้คลิกปุ่ม "Install"

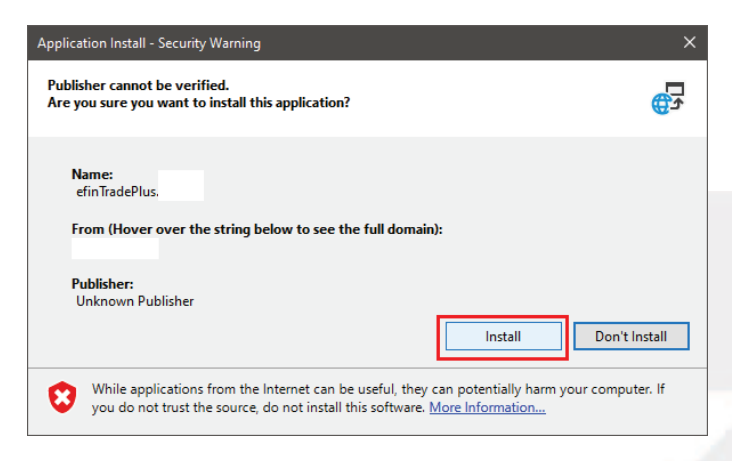

4. หากปรากฏหน้าต่างด้านล่างให้รอดาวน์โหลดสักครู่

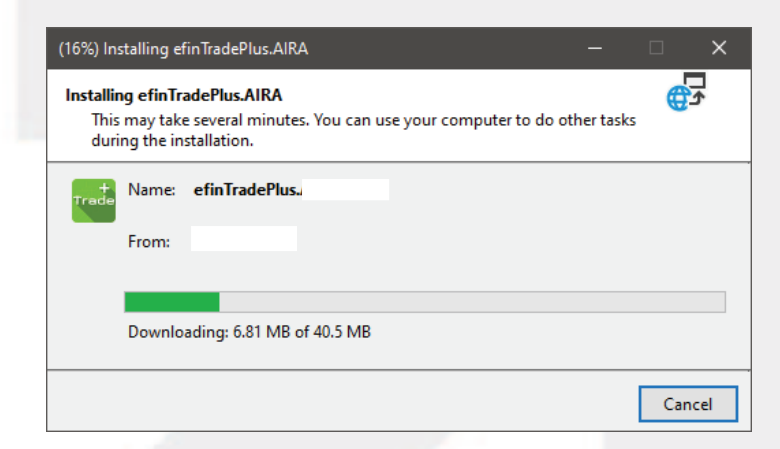

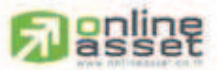

#### ONLINE ASSET COMPANY UMITED

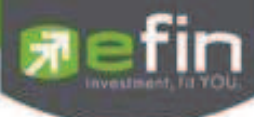

5. สำหรับบางเครื่องถ้าขึ้นหน้าต่าง Security Warning ให้กดปุ่ม "Run"

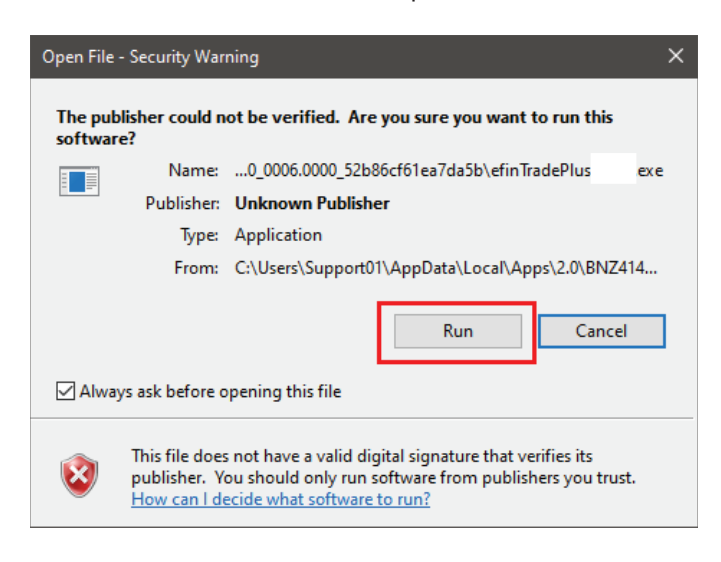

6. หากปรากฏหน้าต่างด้านล่างให้รอสักครู่เนื่องจากกำลังประมวณผลและเข้าสู่โปรแกรม

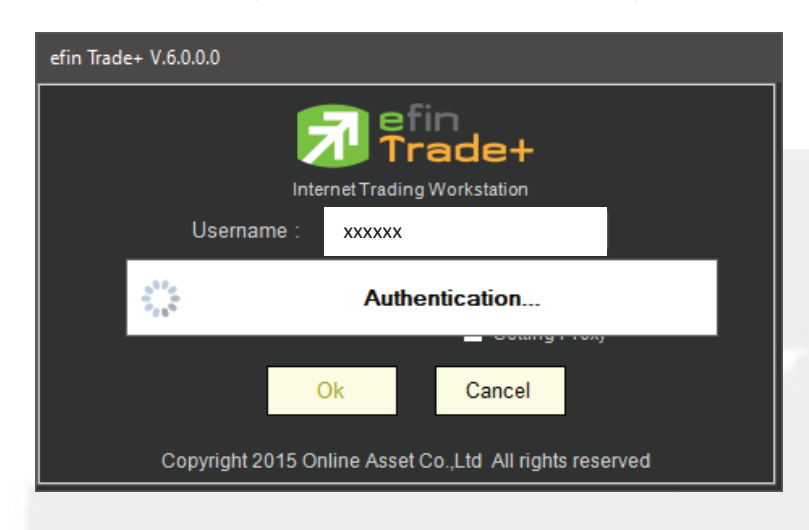

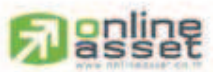

#### ONLINE ASSET COMPANY UMITED

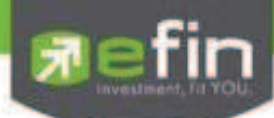

## 7. เข้าสู่หน้าการใช้งานโปรแกรม efinTradePlus & efinTrade Classic

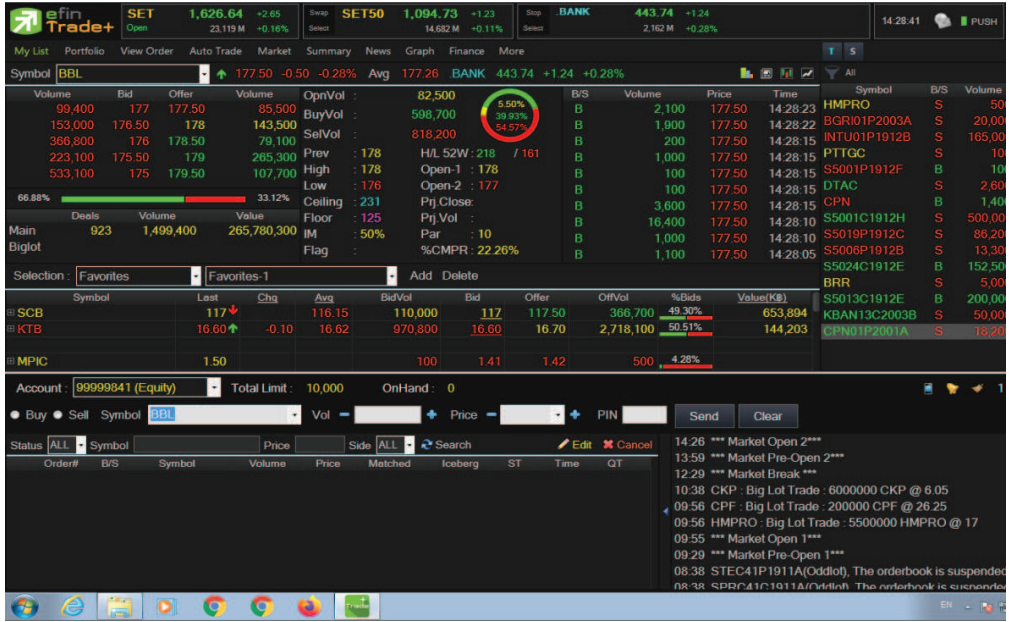

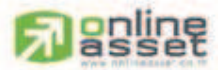

#### ONLINE ASSET COMPANY LIMITED